# Neural Network Console クラウド版 スターターガイド

-Transfer Learning編-

ソニーネットワークコミュニケーションズ株式会社

#### 概要

本ドキュメントではNeural Network Console(NNC)で Transfer Learning(転移学習)を利用した画像分類モデル を作成する一連の流れをまとめました。

サンプルデータセットを使用してモデル作成を行う流れになっていますので、Deep Learningモデルの設 計ノウハウが無い方でも取り組み易い構成になっています。

## 目次

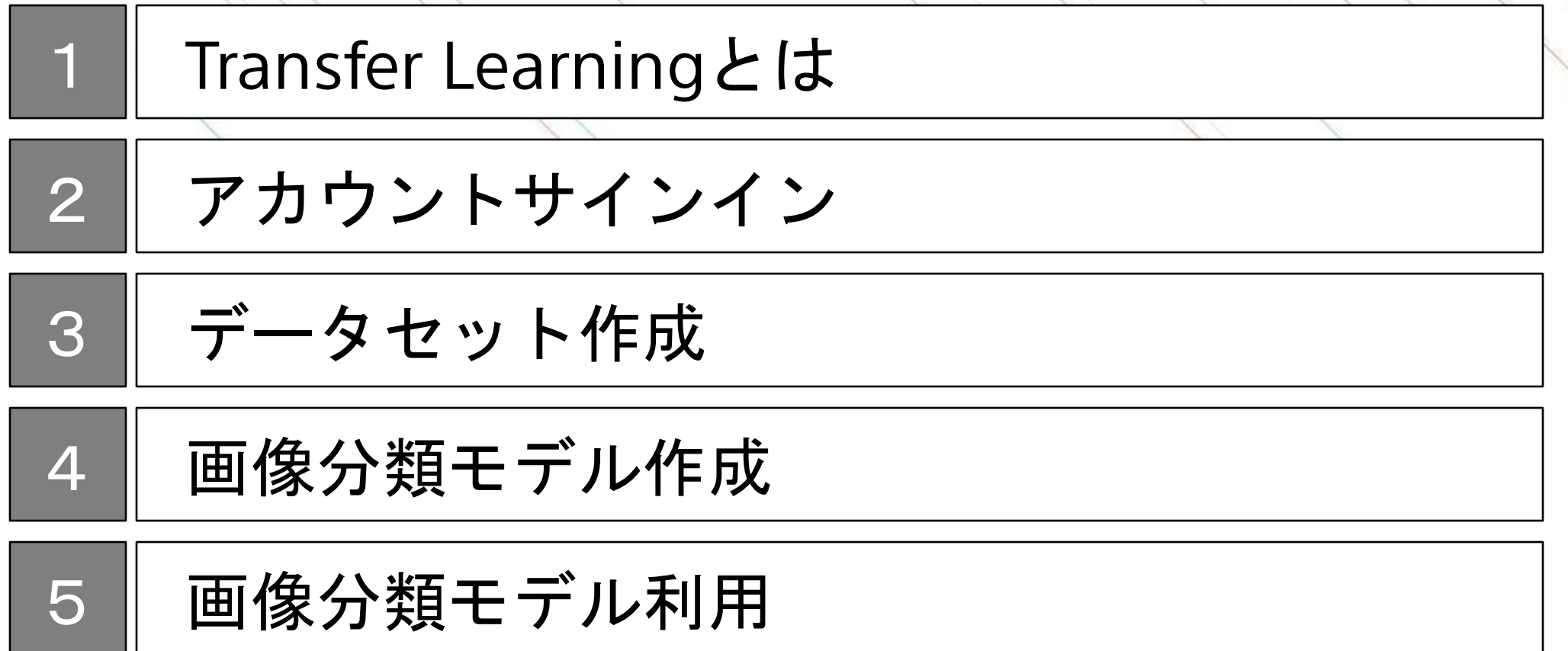

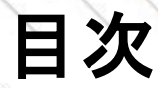

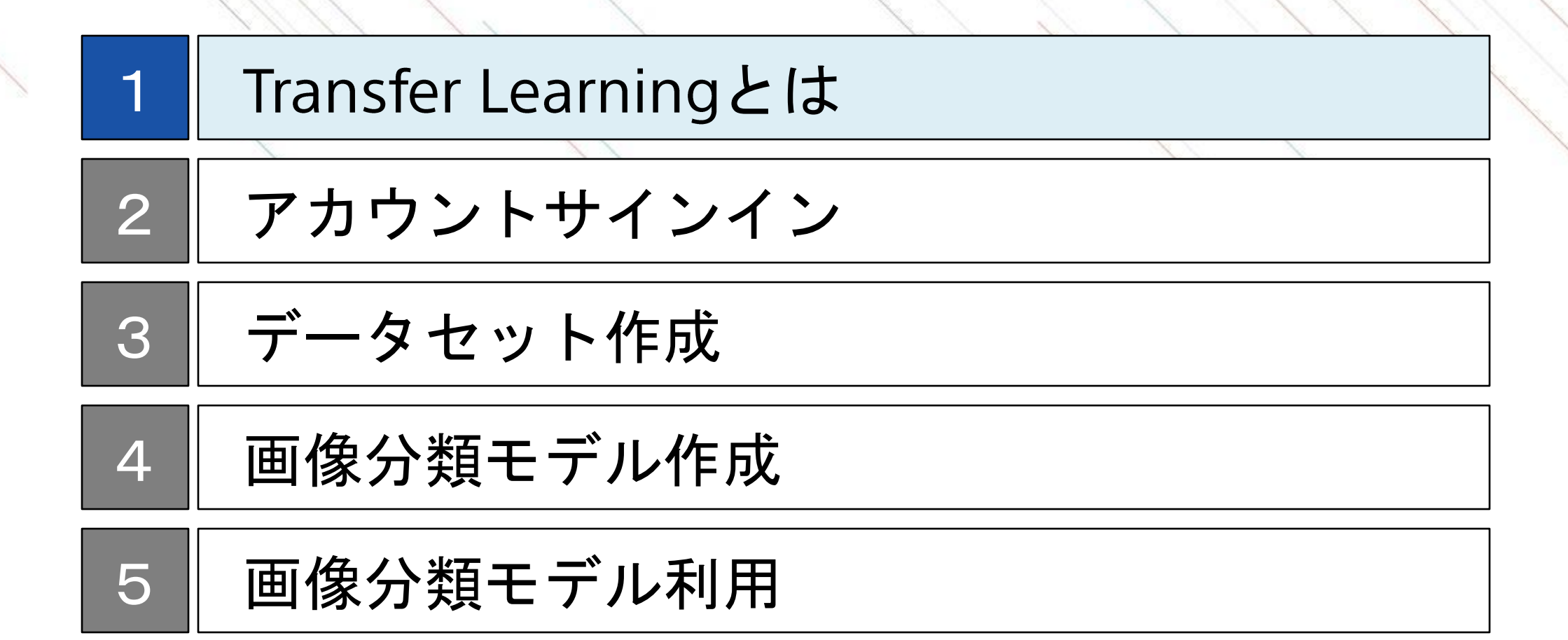

#### 機械学習による画像分類タスク

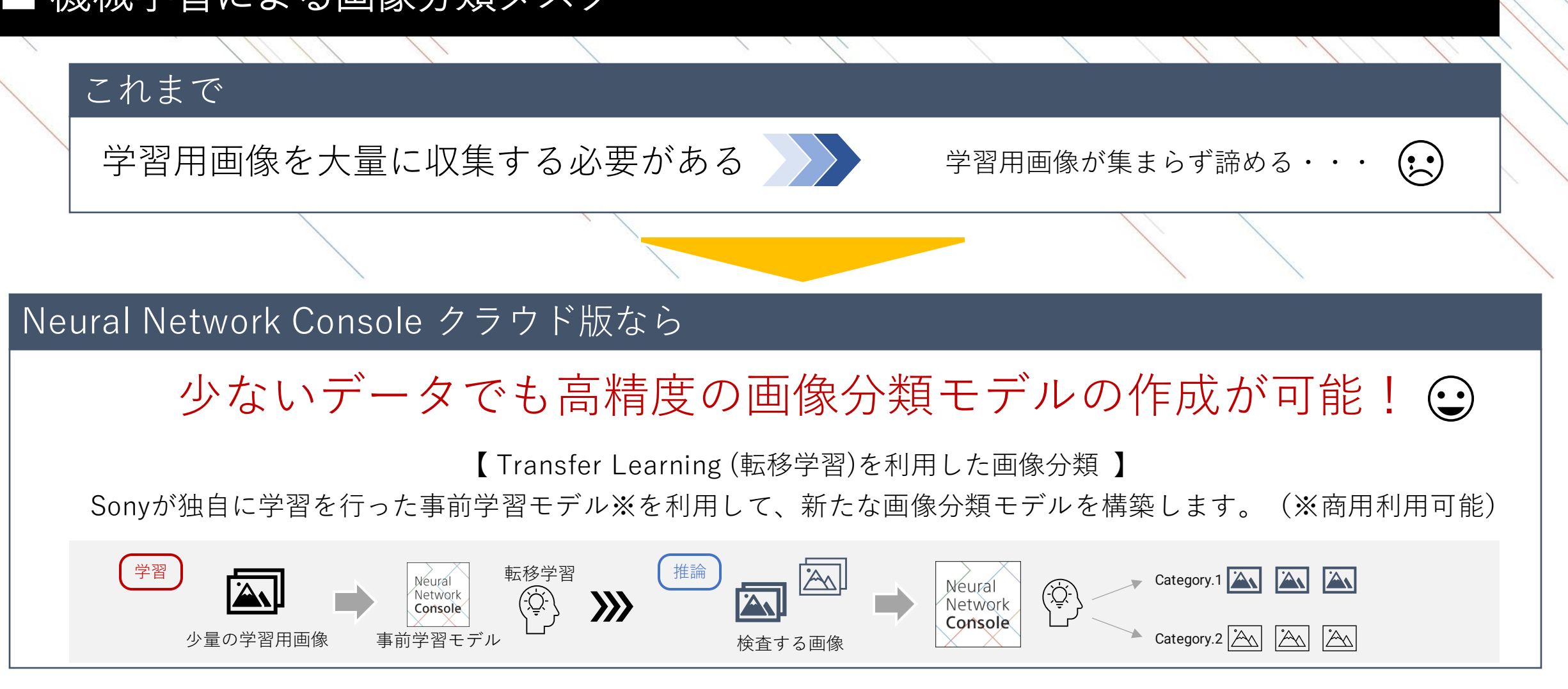

学習用画像が少ないが精度を向上させたい、といった現場において効果を発揮します。

Neural Network Console

#### **Deep Learning**モデルを作るとは

Deep Learningモデルとは分類や予測などを行うためのアルゴリズムです。モデルはネットワークとパラメー タに分解できます。よくDeep Learningは脳の神経構造に例えられますが、ネットワークとは回路図で、パラ メータとはその上の抵抗値のようなものです。

モデル作成とは、目的に合わせたネットワークを構築し、準備したデータセットを用いてパラメータを最適 化する作業です。データセットによるパラメータの最適化を学習と呼び、学習をしてできたモデルを学習済 みモデルと呼びます。

#### Deep Learningの学習

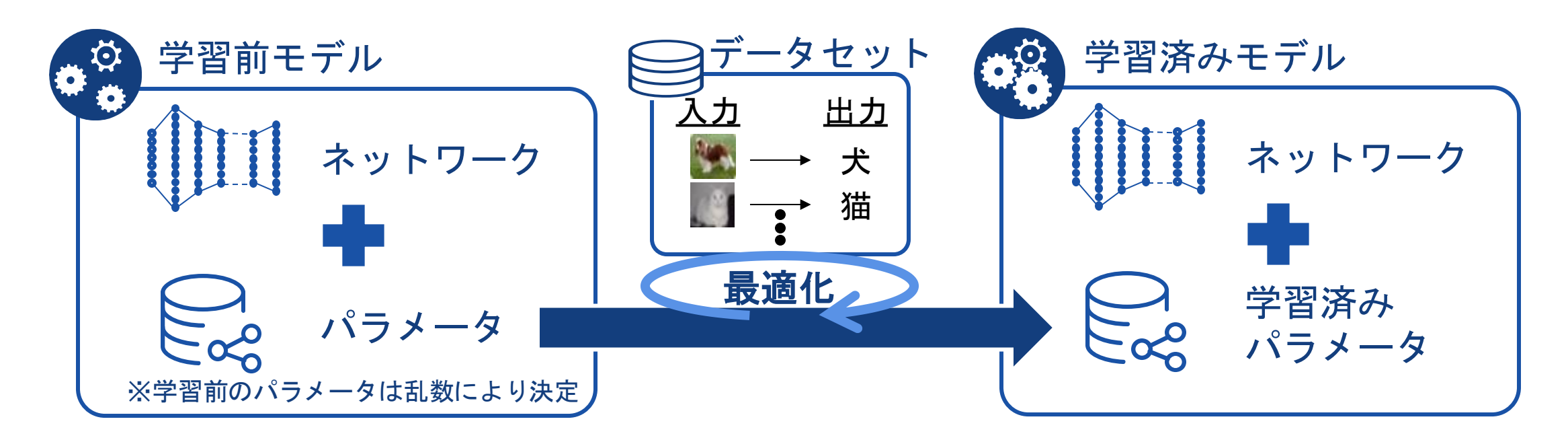

### 画像分類とは

画像分類は、画像に割り振られたラベルを予測し、分類するタスクです。

▼一般的な画像分類の手順は以下のようになります。

- ・データ収集: 画像データを収集し、分類したいクラスごとに整理します。
- ・データ前処理: 収集した画像データを必要に応じて処理します。画像のリサイズ、正規化などがあります。
- ・モデル作成: 今回は、事前学習済みのモデルを利用して、新しい画像分類タスクに適用します。

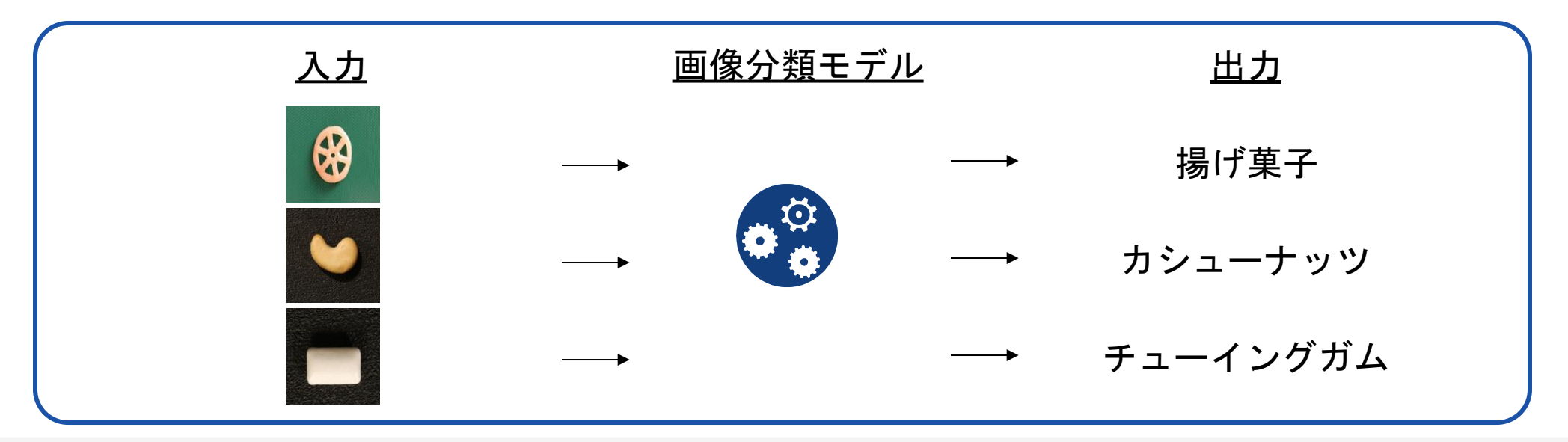

#### **Transfer Learning(**転移学習**)**とは

Transfer Learningとは、事前学習済みモデルを利用して、効率的に学習を行う方法です。

ネットワーク全体を初期値から学習する通常の機械学習モデルに対し、 Transfer Learningでは別のデータセットで最適化されたネットワークを初期値とします。 更に、予測したい対象に合わせて最終層を変更し、最終層のパラメータを再学習することで、新しいデータ セットでの推論を実現しています。

Transfer Learningの仕組み

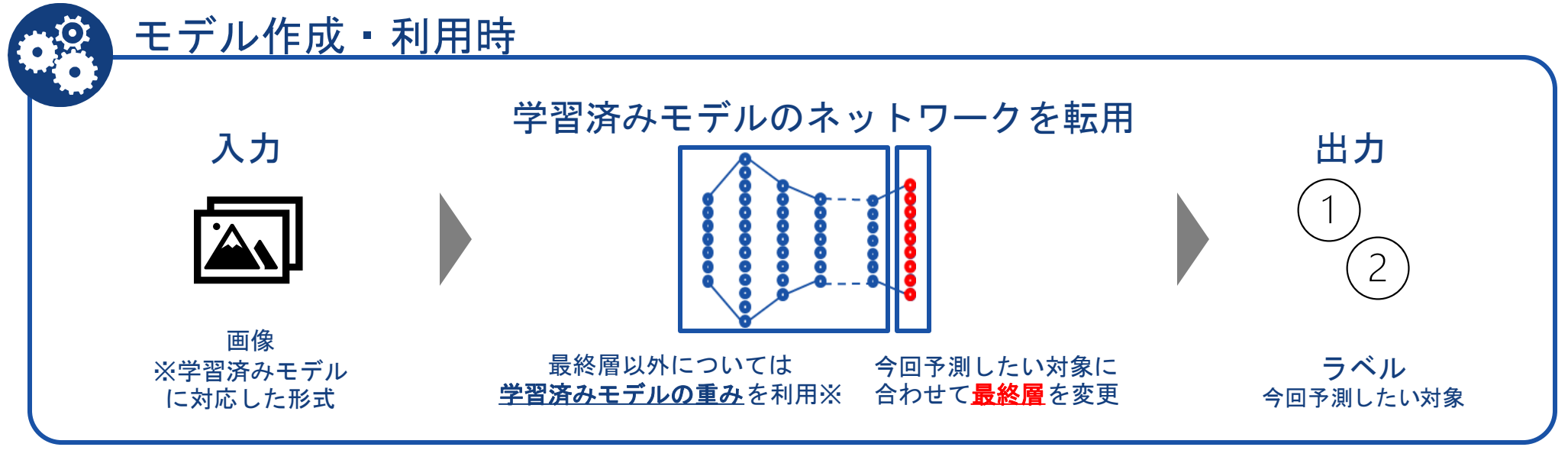

※設定により中間層のパラメータを再学習することも可能です(=ファインチューニング)

## 【参考】**Transfer Learning**の有効性

Transfer Learningプラグインを利用することにより、高い分類精度を達成できる可能性があります。

Transfer Learning有り/無しでの精度比較※<sup>1</sup>

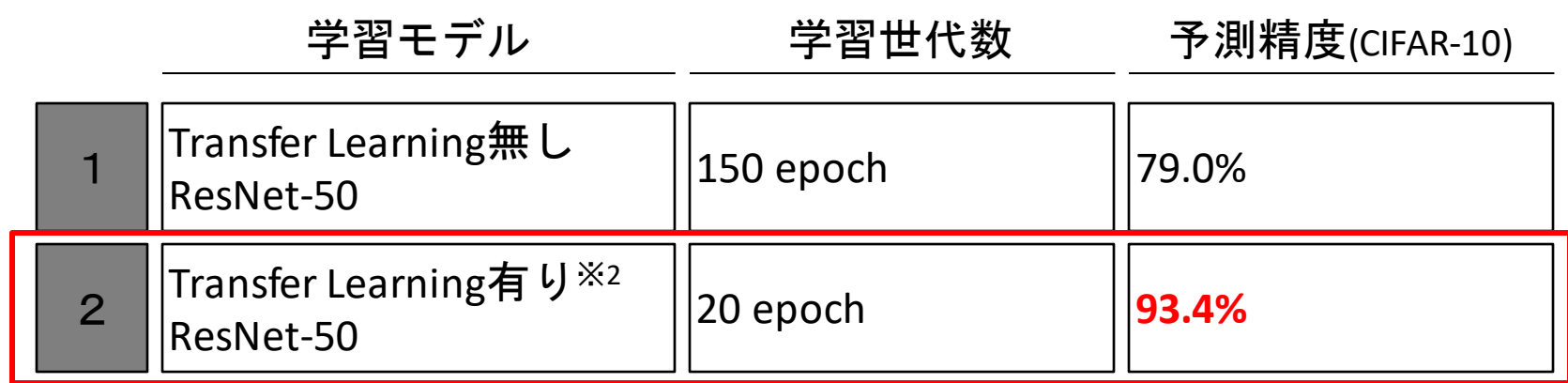

※1 バッチサイズ、学習率などのパラメータは同一のものを使用しています。 ※2 学習時すべてのパラメータを更新しています。

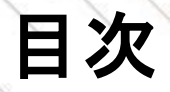

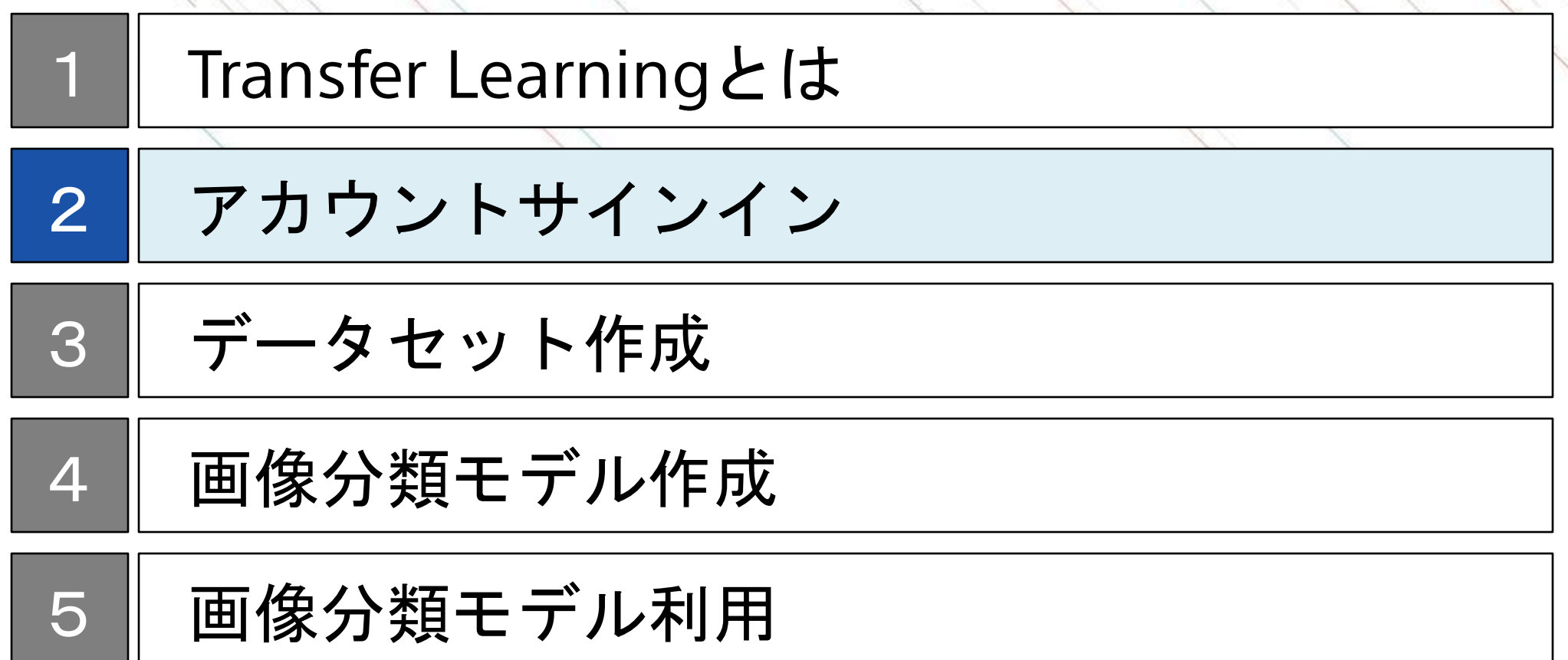

#### サインインページへの移動

Chromeを利用して、https://dl.sony.com/jaに移動します。 ページの右上にある「無料で体験」をクリックします。 サインインするためのアカウントをSONYアカウントまたはGoogleアカウントから選択します。どちらを選択 してもこのドキュメントの内容は進めることが可能です。

サインインページへの移動方法 ファイン CoogleアカウントとSonyアカウントの違い |✓Sonyアカウントを利用しているその他 1. 「無料で体験」をクリック※ Sony のサービスとのアカウント連携が可能 Neural Network Console ※既にアカウント作成済みの場合は ✓ アカウントを既にお持ちの場合は、 アカウント ドラッグ&ドロップで 「サインイン」と表示される場合が アカウント作成不要でNNCの利用が可能 ニューラルネットワーク設計 ·ディングスレモディーグラー、ングタカリヒericなりまえを実現 あります ✔Googleアカウントを利用しているその 他のサービスとのアカウント連携が可能 Google ✔Googleアカウントを既にお持ちの場合 アカウント は、アカウント作成不要でNNCの利用が 2.SONYアカウントまたは Neural Net 可能 リインインアカウントの道 Googleアカウントのどちらか ドラッグ&ドロ 簡単ニューラノ を選択 ※アカウントがない場合には選択後 四世界空体积 に作成可能です

## **SONY**アカウントでのサインイン

SONYアカウントに登録しているメールアドレス・パスワードを入力し、ログインを行います。 ※アカウントをお持ちでない方は、「新しいアカウントの作成」から新規作成を行ってください。 詳細は、AppendixのSONY[アカウントの取得方法に](#page-34-0)記載があります。

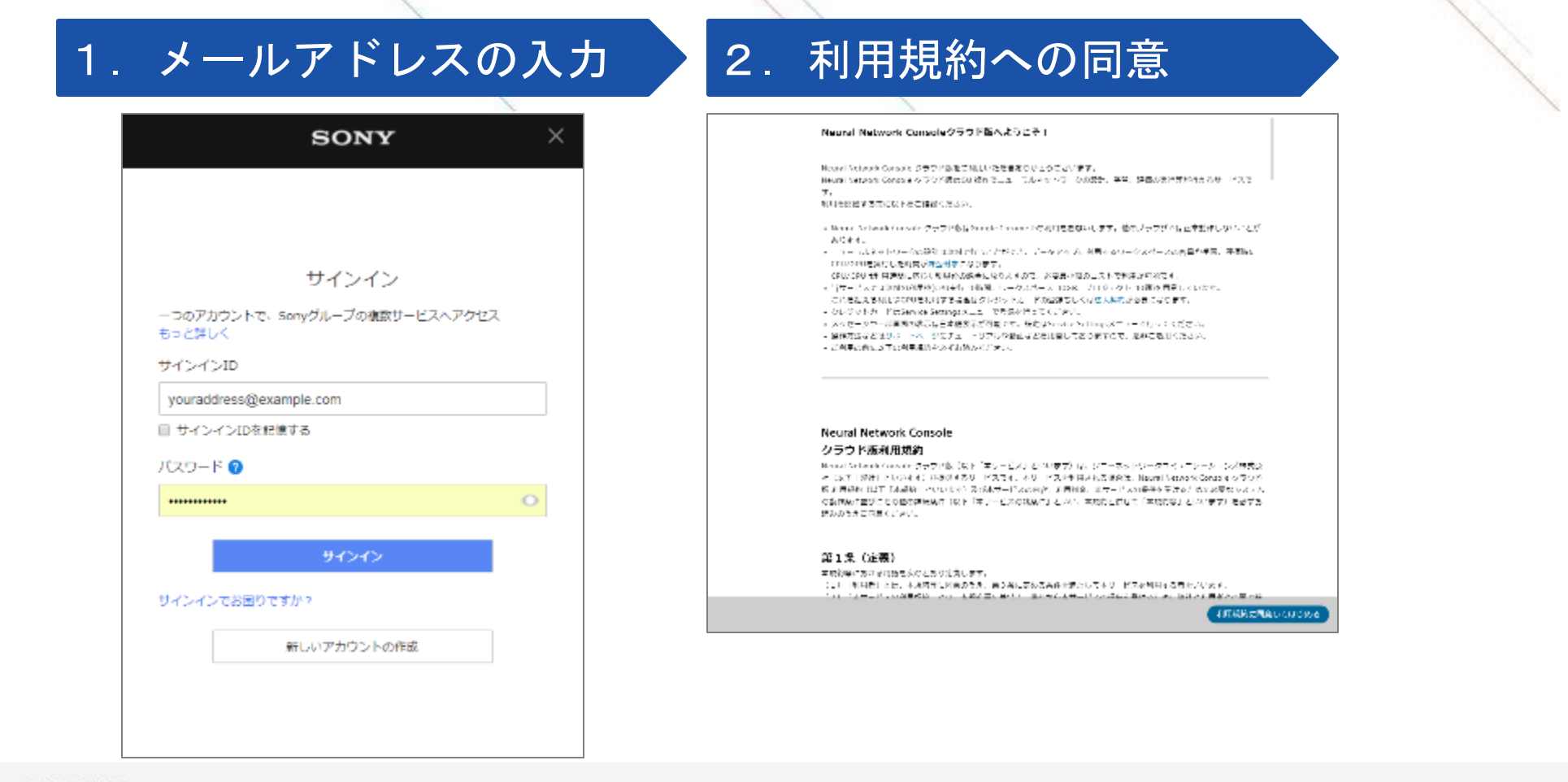

## **Google**アカウントでのサインイン

Googleのメールアドレス・パスワードを入力し、ログインを行います。

#### 1. メールアドレスの入力 2. パスワードの入力 2. 利用規約への同意

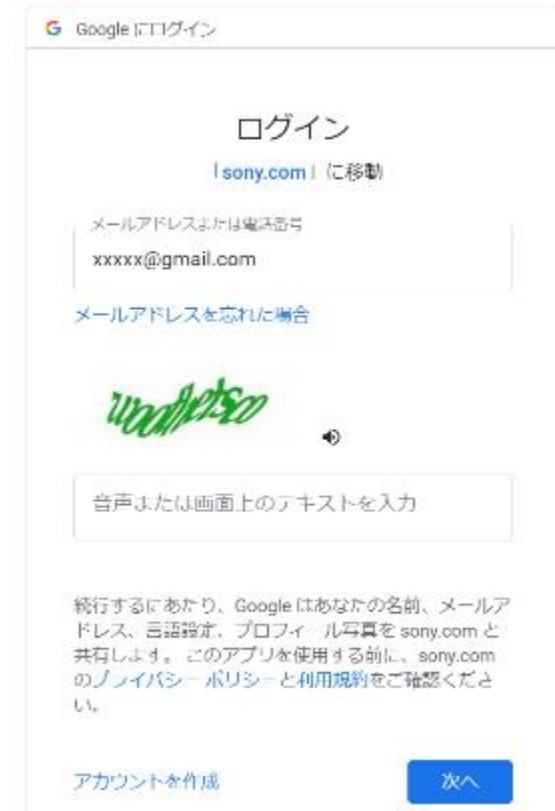

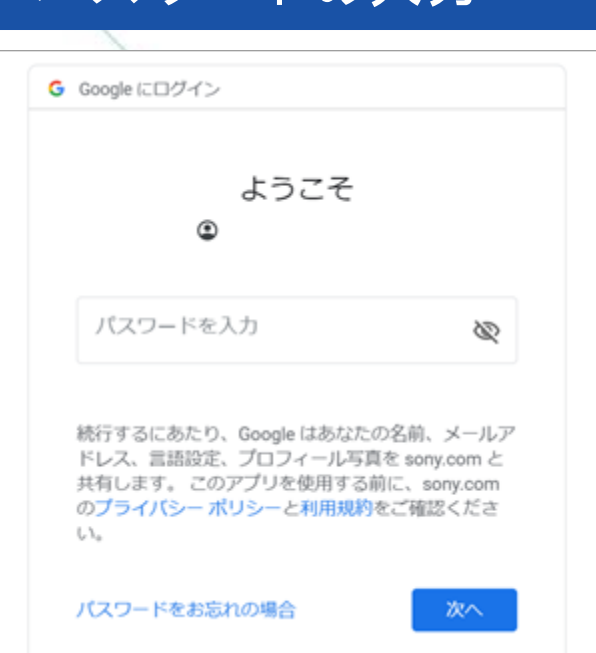

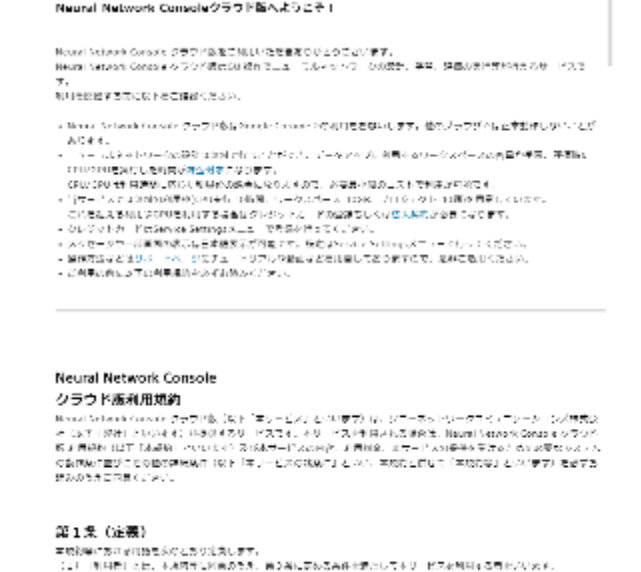

A BACK MALL

And the Colombia and Colombia and Black

利用規約定用金してはじめ

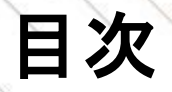

<span id="page-13-0"></span>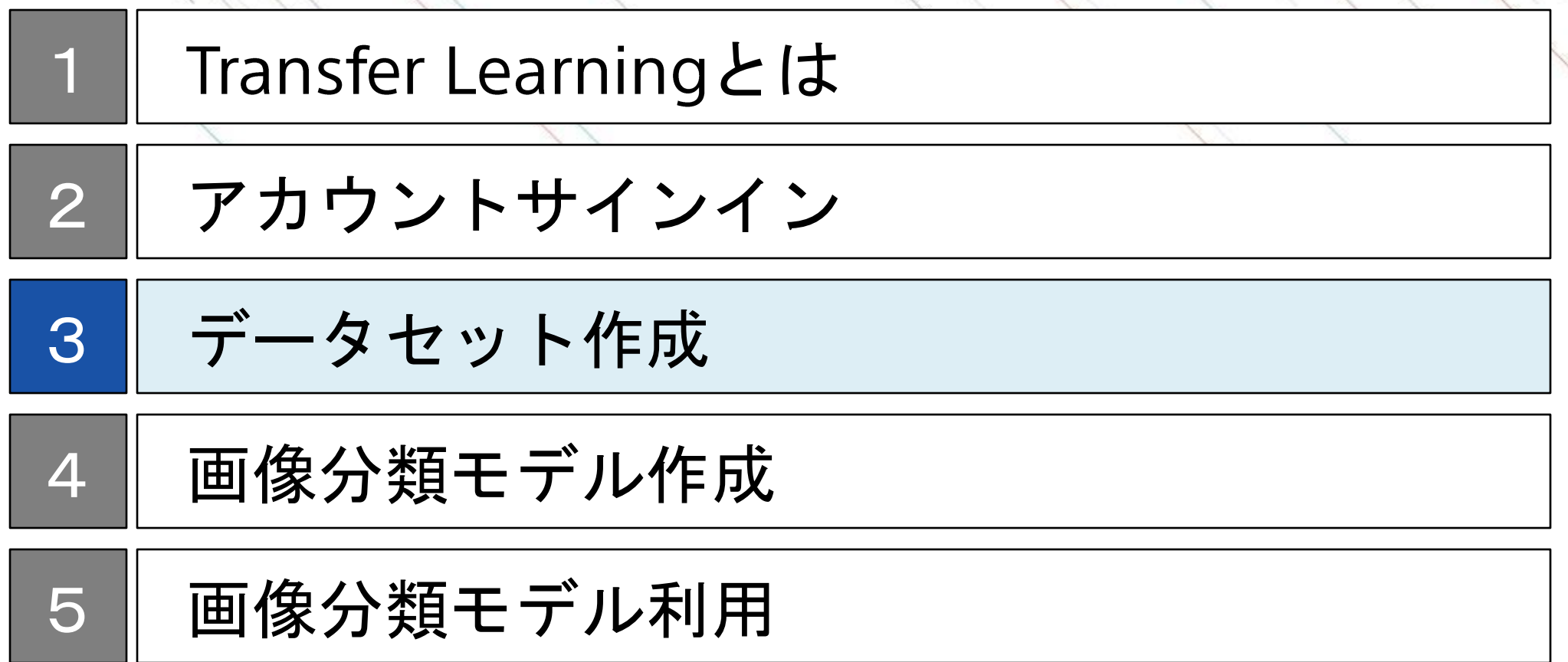

#### データの有無と本パートの進め方について

本ドキュメントではデータをお持ちの方とそうでない方の両方を読者として想定しています。 データがない方はNNCのサンプルデータをご利用いただくか、オープンデータをご利用ください。 以下でそれぞれにあった進め方を確認してください。

#### <u>1.データをお持ちの方</u>

データセット分割などの作業が必要ですので、次頁以降を読み進めてください。ご準備いただいたデータの 画像サイズは事前に統一していただく必要はありません。

#### 2.データがなく、サンプルデータを利用される方

データをお持ちでない場合でも、NNCのサンプルデータを用いて本ドキュメントを進めることが可能です。 NNCのサンプルデータの詳細は[「サンプルデータの説明」](#page-41-0)にて確認いただけます。

#### 3.データがなく、オープンデータを利用される方

データがお持ちでない場合でも、[UCI Machine Learning Repository](https://archive.ics.uci.edu/)や[Kaggle](https://www.kaggle.com/)等で公開されているウェブ上のオー プンデータを利用することで、データセット作成から一連のモデル作成を体験できます。データをダウン ロードのうえ、「1.データをすでにお持ちの方」と同様に、次頁以降を読み進めてください。ダウンロー ドしたデータの画像サイズは事前に統一していただく必要はありません。

データセット作成のステップ

画像データをNNC上の機能である画像分類用のデータセット作成支援機能を用いて作成します。 データセットは学習用と検証用に分割後、別々にNNCにアップロードします。

#### データセット作成のステップ

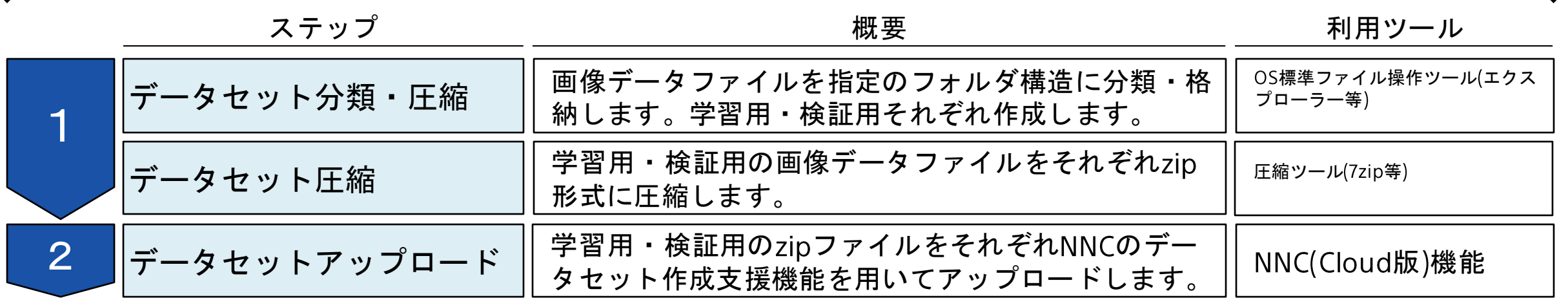

### データセット分割

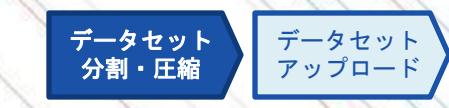

モデル作成には、学習に利用するデータセット(学習データ、Training Data)と、モデル精度を検証する データセット(検証データ、Validation Data)の2つが必要になります。

作成したモデル精度を正しく検証するためには、学習に利用していないデータを準備する必要があるため、 あらかじめデータセットを学習データと検証データに分割しておきます。

このとき、学習データと検証データの分割割合は7:3や8:2が一般的です。

データセットの件数については、Deep Learningモデルはデータ数が多ければ多いほど、精度が高くなる傾向 があります。(参考: [データの重要性](#page-38-0))

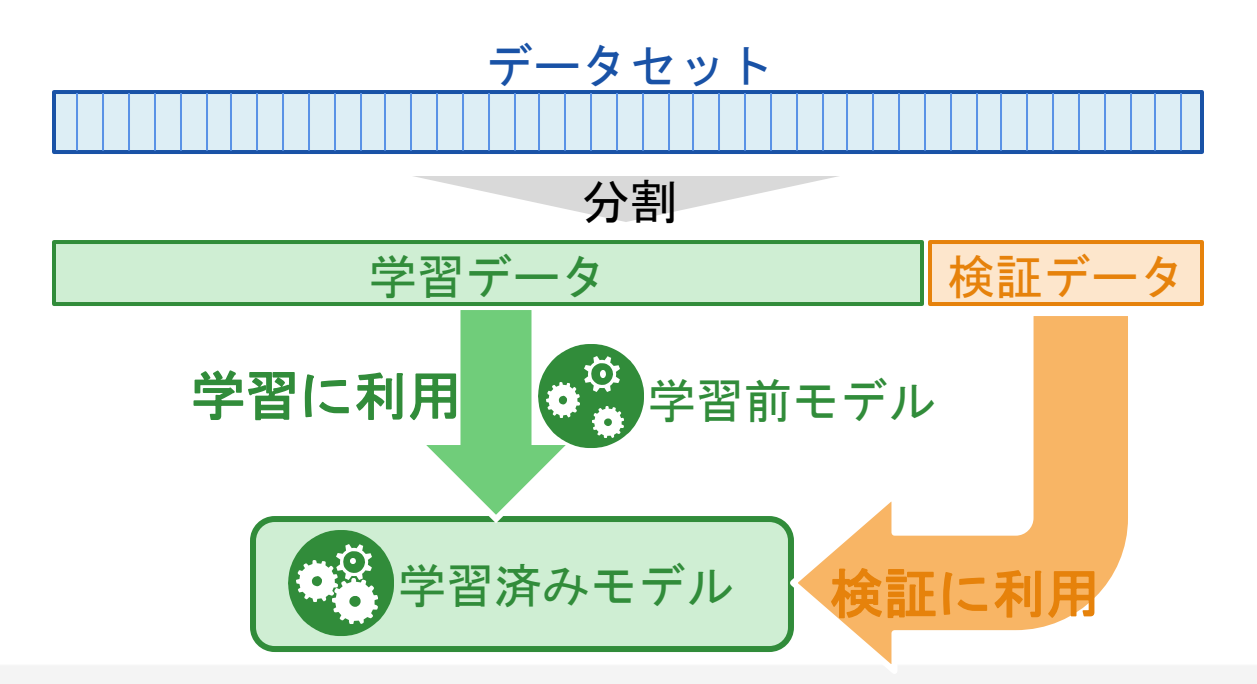

## データセット分割・圧縮

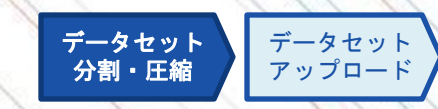

NNCのデータセット作成支援機能を用いるために、学習データセット、評価データセットを指定のフォルダ 構造に分割・圧縮します。

#### 手順

1. 下図のフォルダを作成し、指定の画像 を格納します。画像のリサイズは不要です 2. それぞれのフォルダを7zip等を用 いてzipファイルに圧縮します。

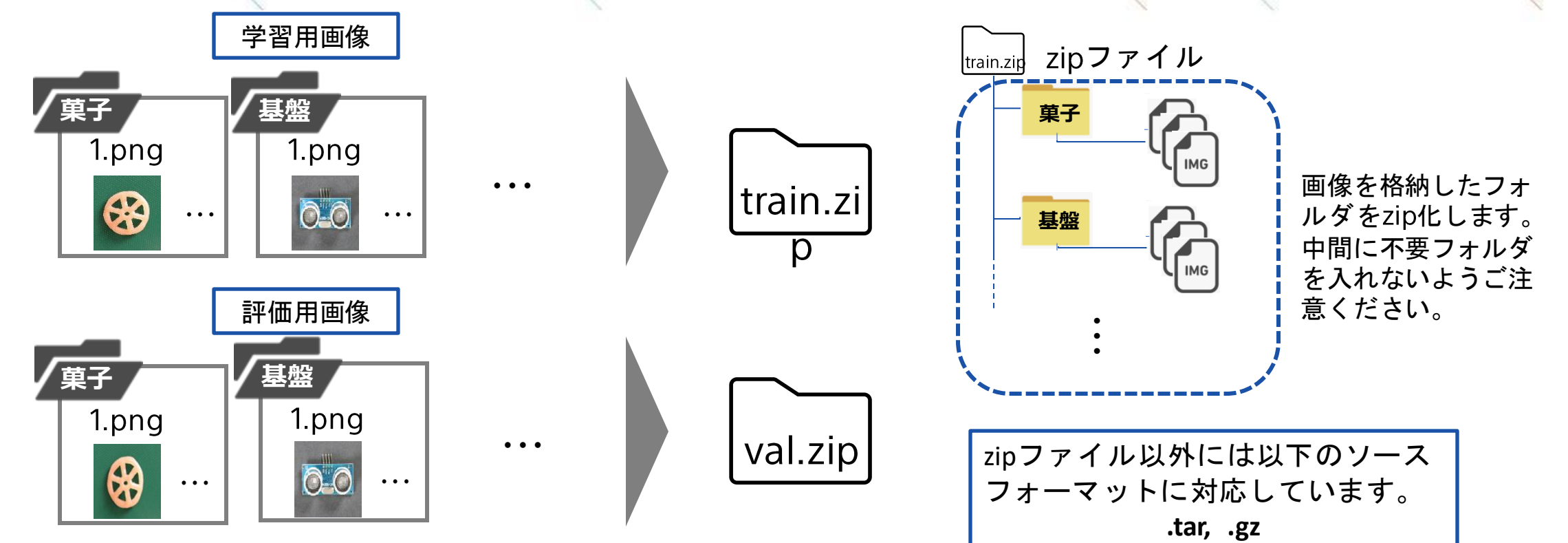

## データセットアップロード

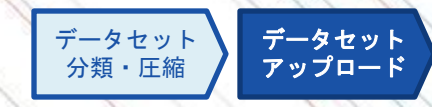

#### 前ステップで作成したzipファイルをNNC Cloud版にアップロードします。

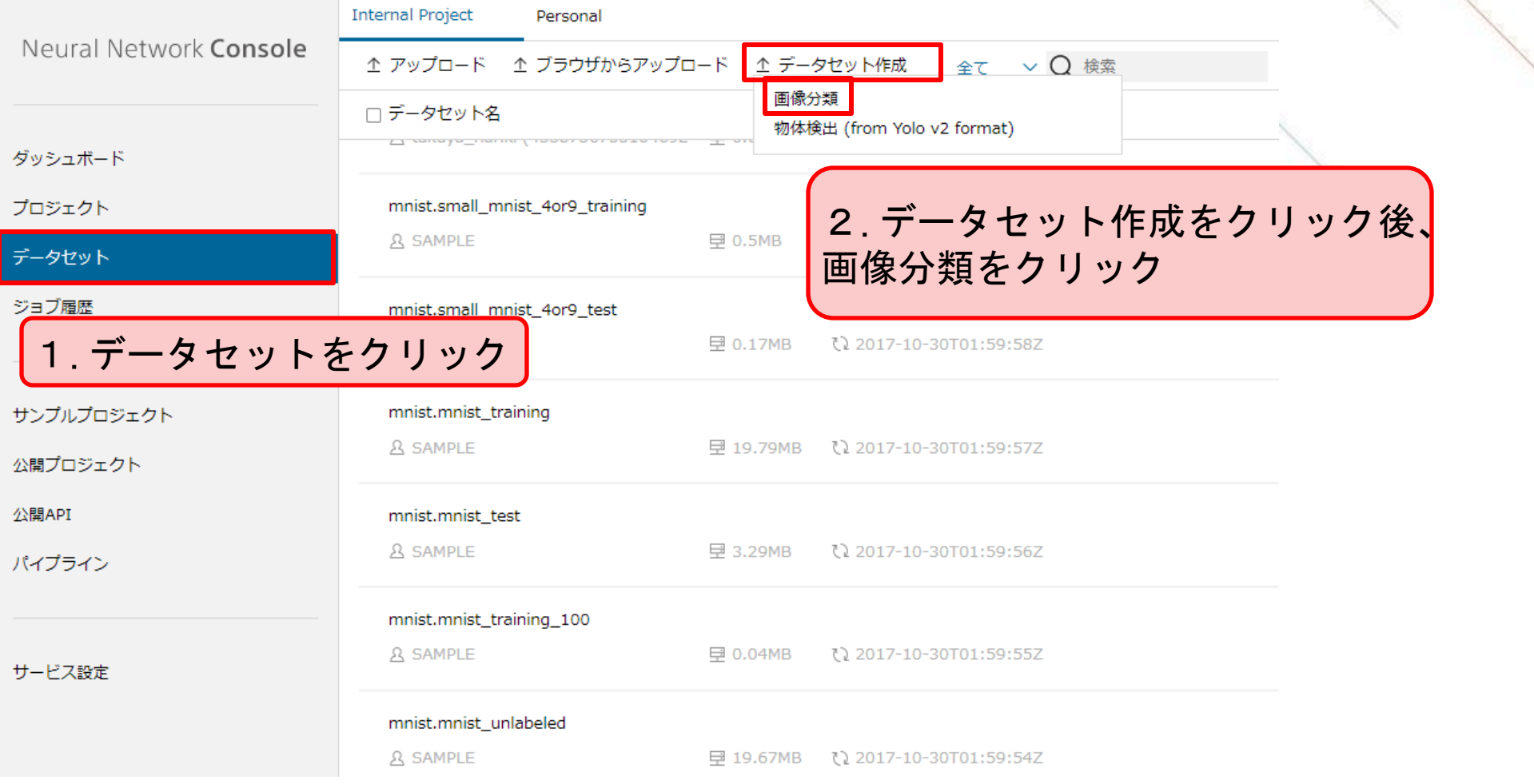

## データセットアップロード

データセット 分類・圧縮 データセット アップロード

#### 前ステップで作成したzipファイルをNNC Cloud版にアップロードします。今回の手順では、学習データ・評 価データは別々にアップロードしています。

#### <u>学習データアップロード設定</u> ファイン アークアップロード設定

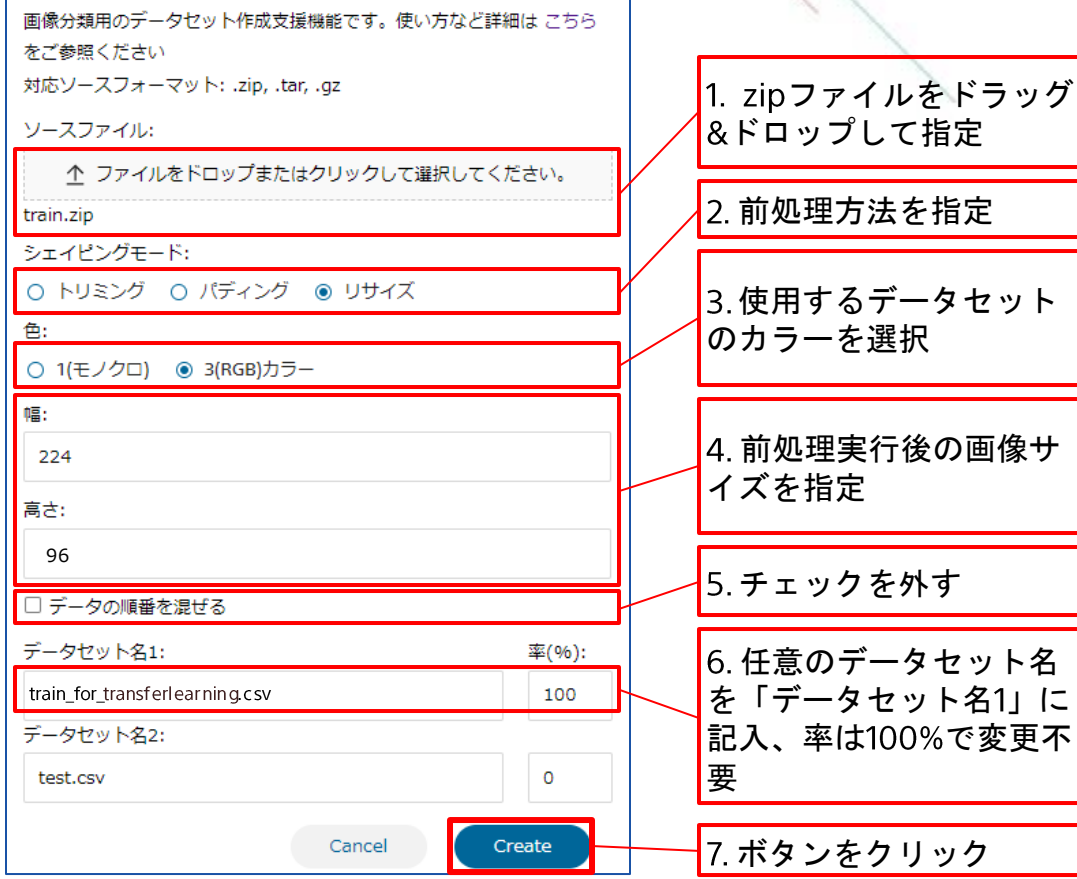

#### 画像分類用のデータセット作成支援機能です。使い方など詳細は こちら をご参照ください 対応ソースフォーマット: .zip, .tar, .gz ソースファイル: 个 ファイルをドロップまたはクリックして選択してください。 test.zip シェイピングモード: ○ トリミング ○ パディング ● リサイズ 色: ○ 1(モノクロ) ◎ 3(RGB)カラー 幅: 224 高さ: 224 □ データの順番を混ぜる データセット名1: 率(%): 100 test\_for\_transferlearning.csv データセット名2: test.csv  $\circ$ Cancel Create

#### 評価用データセットのアップ ロード設定は、学習データ アップロード設定の手順1~ 7まで全て同様の手順です。 学習データアップロード設定 を参照ください。

#### 注意点

「データセット名1」に評価 用データセット名、率を として入力してください。 「データセット名2 」の変更 は不要です。

アップロード先のデータセット確認

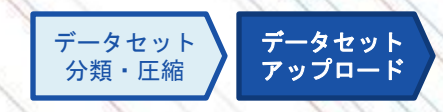

アップロード後はDatasetタブの一覧にデータセットが追加されます。

アップロード時のCSVファイルのファイル名がデータ名として一覧に表示され、選択することでアップロー ドした画像ファイルを確認することができます。

データセット一覧に追加されたデータセット

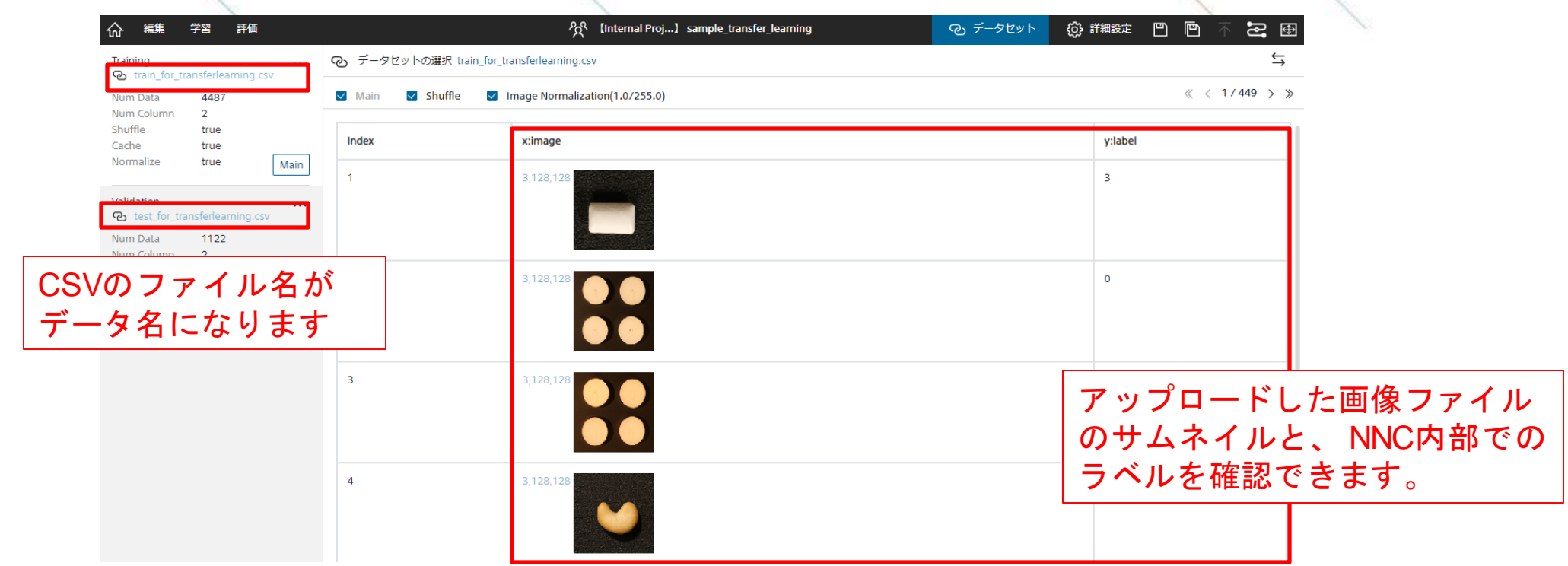

## 目次

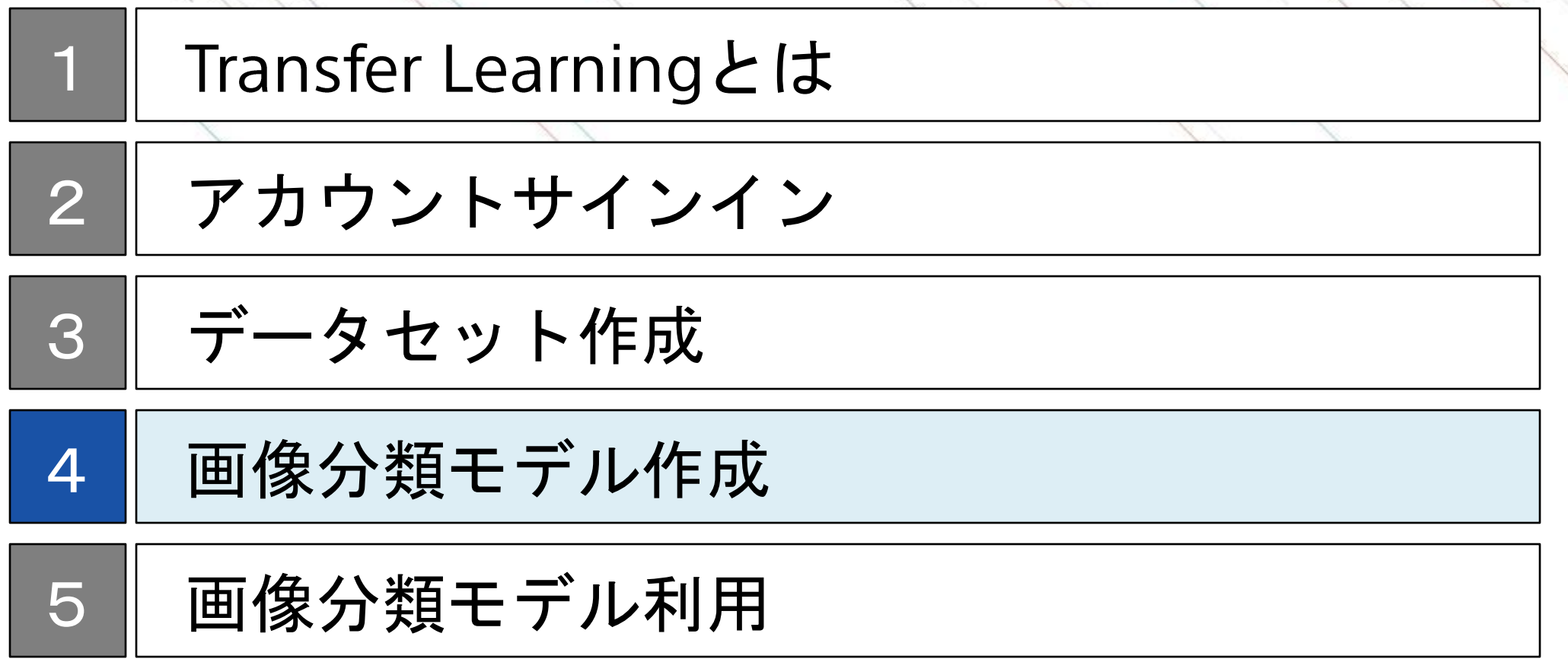

 $\infty$ 

## 画像分類モデル作成のステップ

このドキュメントでは、Transfer Learningプラグインを利用し、データセットにはサンプルデータを使用した 画像分類モデルを作成します。

物体検出モデル作成のステップ

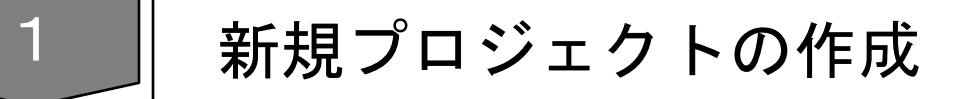

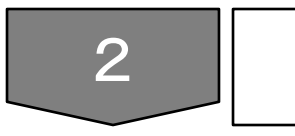

データセットの変更

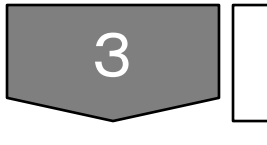

## オプションの変更

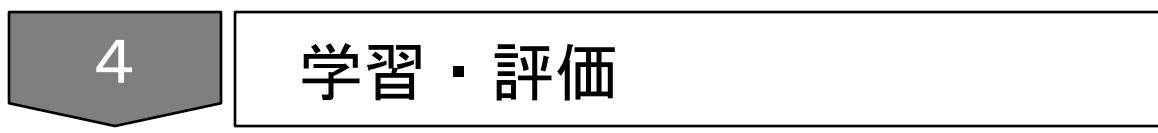

#### 以下の手順で新規プロジェクトを作成します。

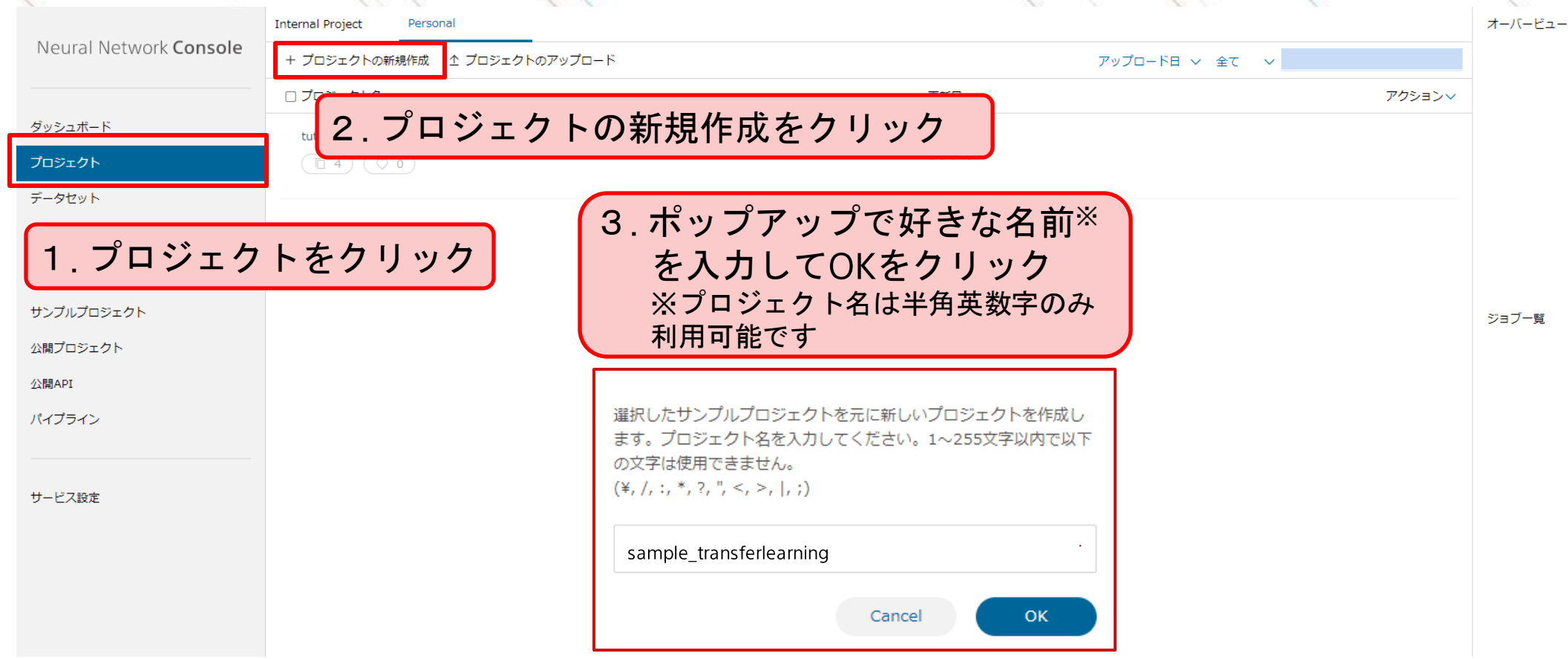

新規プロジェ クト作成 データセット 変更 オプション ノンョン 》<br>変更 》 学習・評価

## プロジェクトの起動

#### 作成したプロジェクトをクリックし、プロジェクトを起動します。 クリック後、編集タブに自動遷移します。

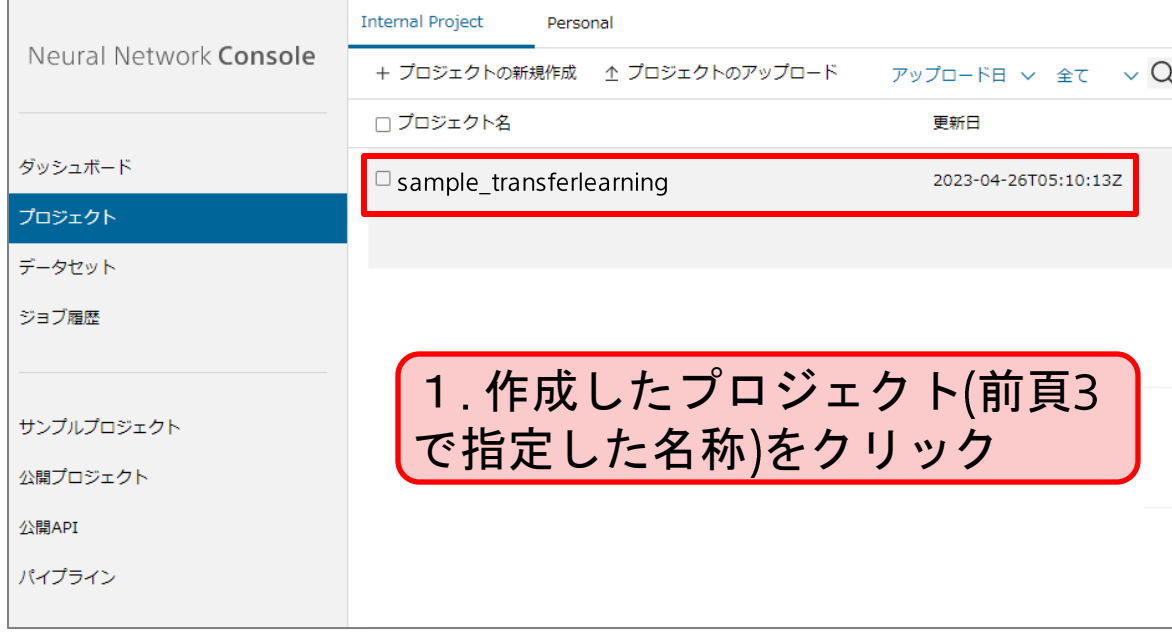

#### 編集タブ:ネットワークを作成するページ

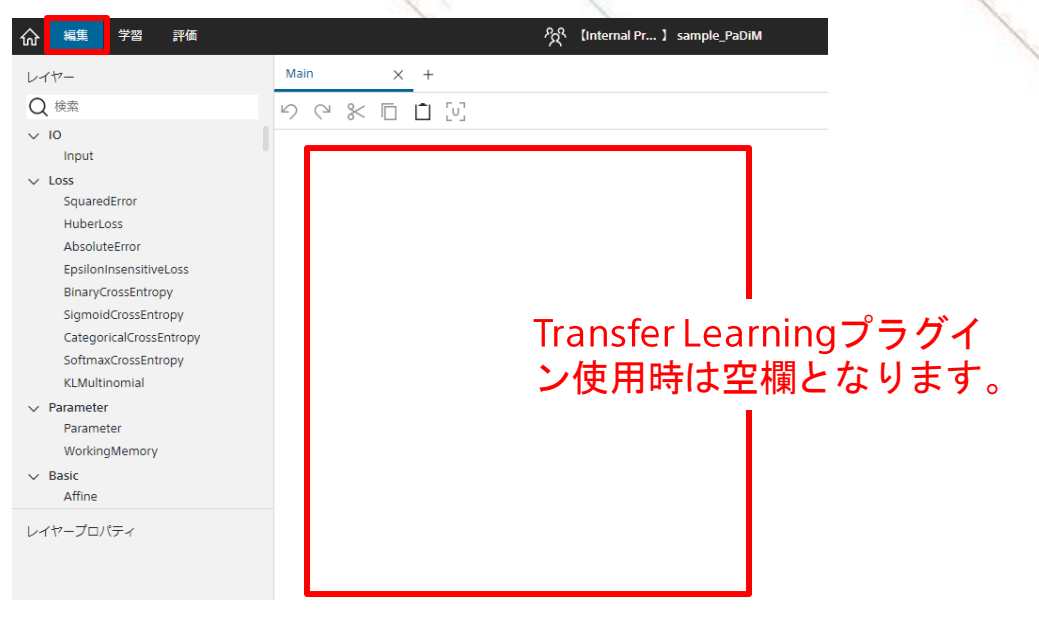

新規プロジェ クト作成 データセット 変更 オプション ノンョン 》 学習・評価<br>変更 》

## データセットの変更

新規プロジェ クト作成 データセット 変更 オプション ノンョン 》 学習・評価<br>変更 》

#### データセットタブからTrainingとValidationのデータセットをそれぞれ設定します。

<span id="page-25-0"></span>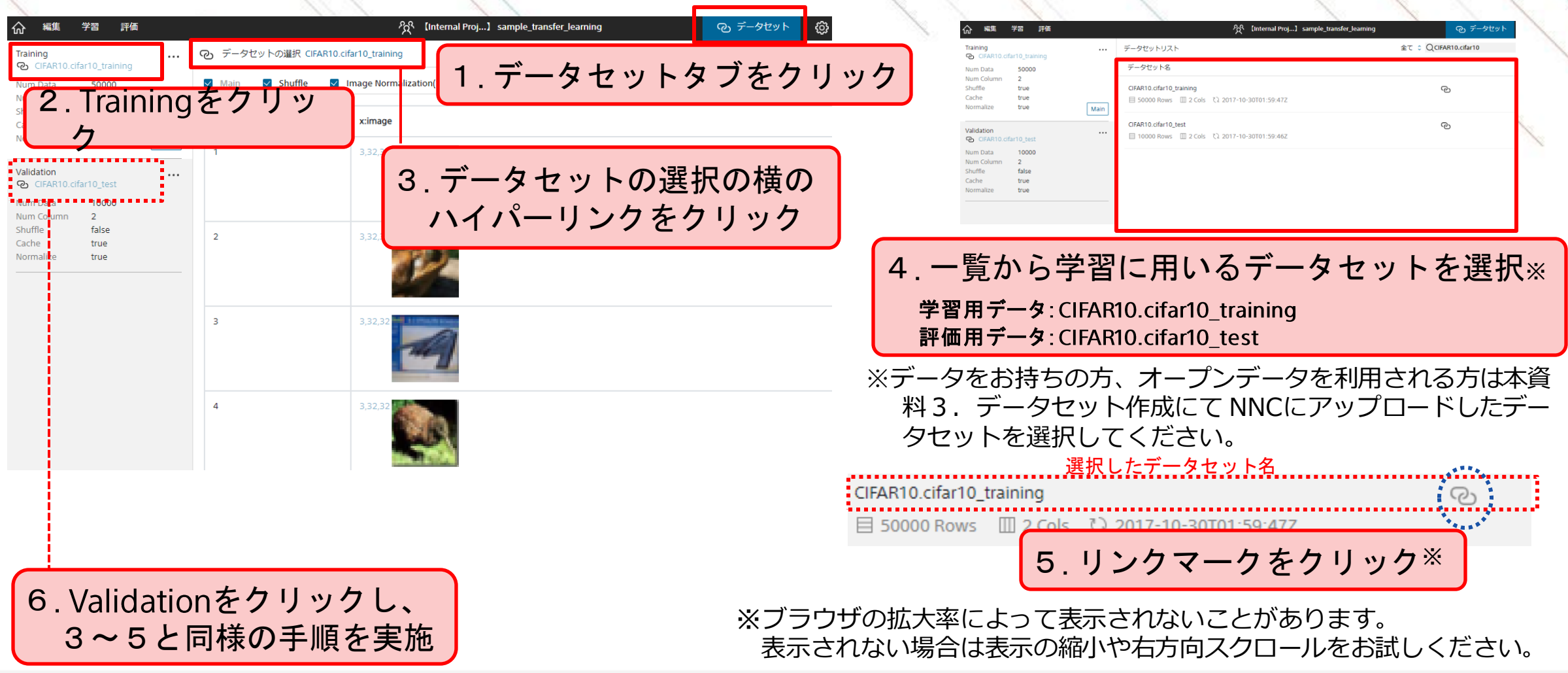

### オプション変更**(Global Config)**

新規プロジェ クト作成 データセット 変更 オプション ンション 学習・評価<br>変更 メンタン

NNC Cloud版Transfer Learningプラグインでは、学習反復世代数(Epoch数)やバッチサイズを調整することで実 行速度改善やメモリエラーの回避を期待できます。

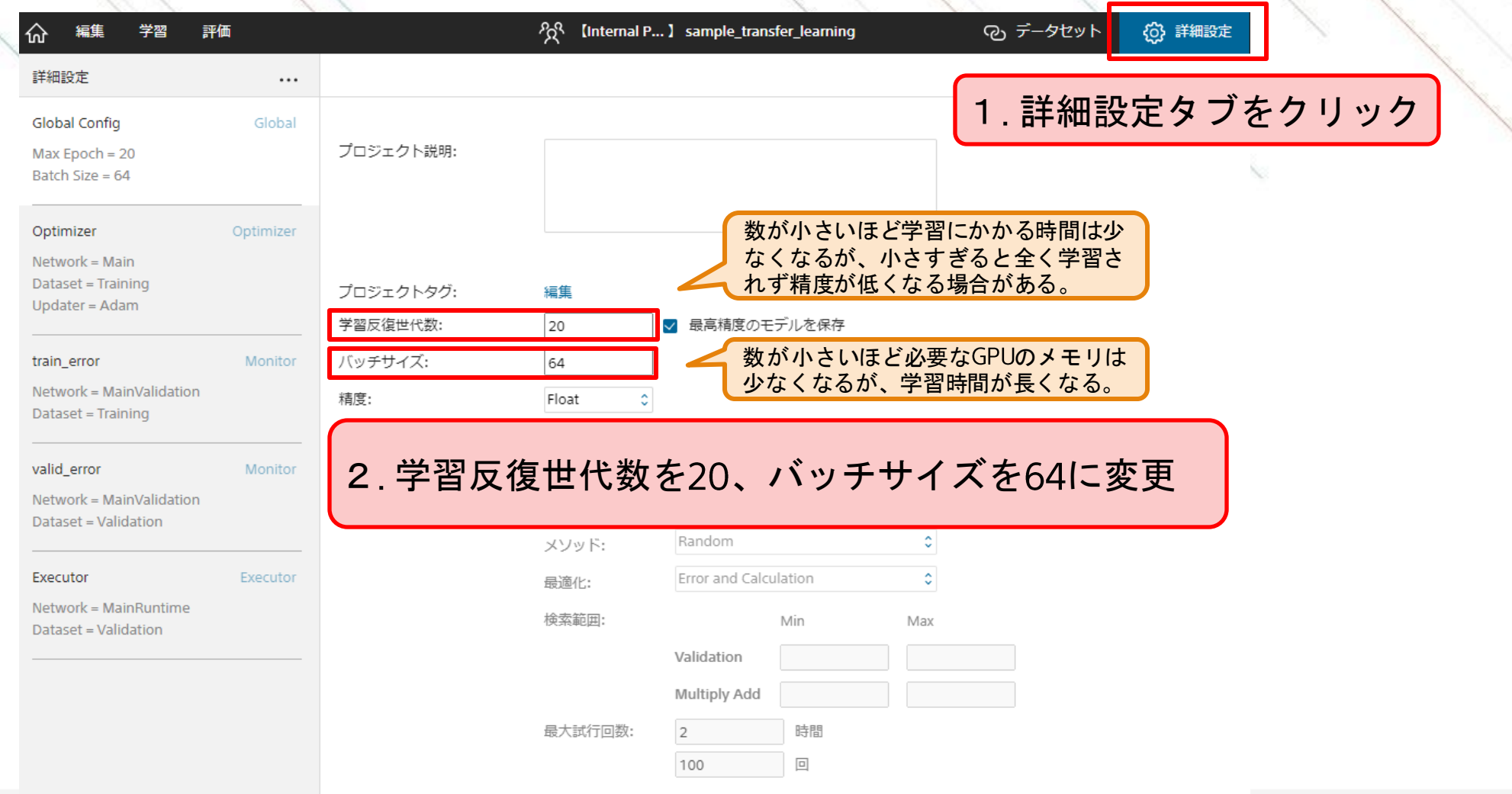

#### Neural Network Console

## オプション変更**(Optimizer)**

新規プロジェ クト作成 データセット 変更 オプション ンション <sub>学習・評価</sub>

#### NNC Cloud版Transfer Learningプラグインでは、学習率を調整することで精度の改善を期待できます。

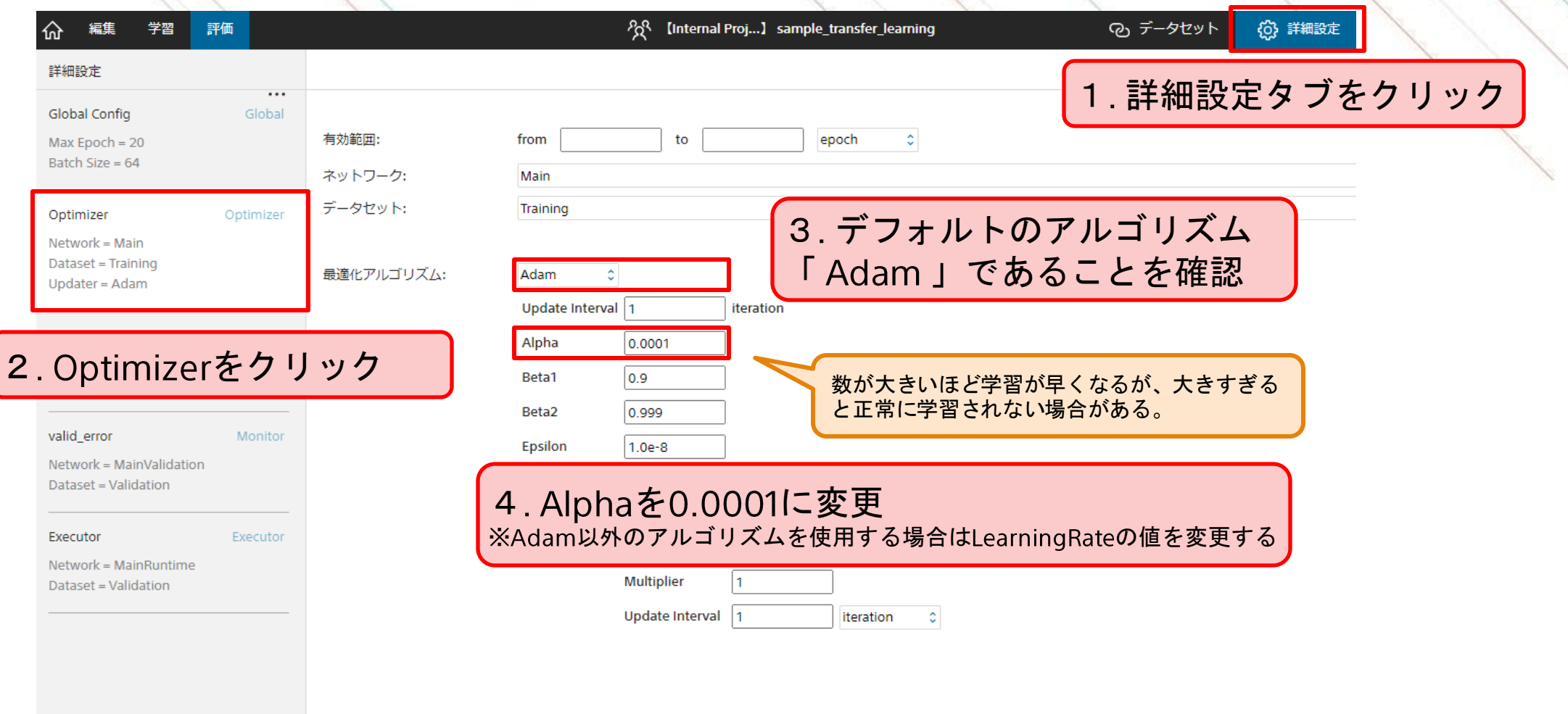

## 学習の実行

編集ページの実行ボタンをクリックすることで学習が実行されます。 本プラグイン実行時に選択可能な計算資源はGPUのみとなります。 ※(参考: [学習環境と処理時間\)](#page-37-0) GPU等有料のメニューを利用する場合は事前にクレジットカード登録もしくは法人契約が必要になります。 (法人契約: [https://dl.sony.com/ja/business/](https://urldefense.proofpoint.com/v2/url?u=https-3A__dl.sony.com_ja_business_&d=DwMFJg&c=eIGjsITfXP_y-DLLX0uEHXJvU8nOHrUK8IrwNKOtkVU&r=UIsboW9045BIiRuRvkW1i4SDNg-nMMSrf5rtVouW0oM&m=OuQI-y3hVeN424q6KZv1eXowF7WZXjgZBxkvbRHXqCY&s=8l_yU469yvrZtMd4ipAIGebiv2nHr_WlFQS84UUAcPs&e=))

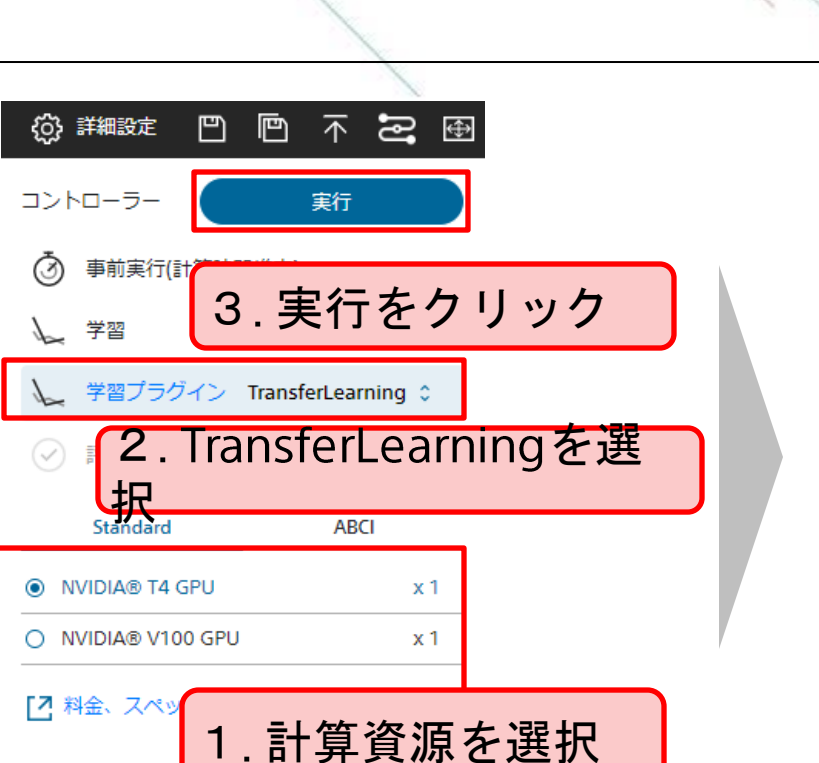

#### 学習実行の方法

Reuse the pre-trained model by C1 dataset to train the image cl assifier. Specify both Training and Validation datasets in the DATA SET tab, Specify Epoch, Batch Size and Updater in the CONFIG tab and execute this plug-in.

model - pre-trained model to use for anomaly detection

● resnet50 ○ se\_resnext101

train\_param - Parameters to be trained

 $\bullet$  all  $\circ$  lact fc only

max\_zoom\_ratio - zoom augmentation ratio during training 1.0~

(float)

 $3.5$ 

max\_aspect\_ratio - aspect ratio augmentation ratio during

training 1.0~(float)

#### $|1.3|$

転移学習に用いる学習済みモデルを選択します model 学習するパラメータを指定します all 全てのレイヤーのパラメータを学習します (Fine Tuning) train\_param last\_fc\_only ほとんどのレイヤーのパラメータは固定し、画像分類モデル最後の全結合層のパ ラメータのみを学習します

Ir\_flip - LR flip augmentation during training(bool)

#### $\vee$  Ir\_flip

crop\_ratio - inference crop ratio ~1.0(float)

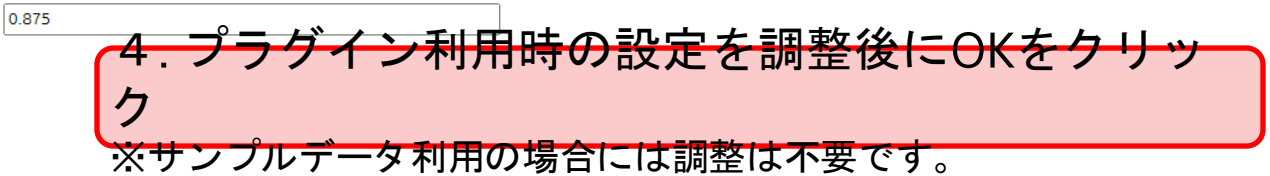

※計算途中にウェブブラウザを閉じても計算が止まることはありませんので、学習が長時間に及ぶ場合にはあらためて結果をご確認ください。

## 学習の実行

新規プロジェ クト作成 データセット 指定 オプション ノンョン 》 学習 • 評価<br>変更 シング

#### Transfer Learningプラグインの学習画面では学習曲線及び実行ログを確認できます。

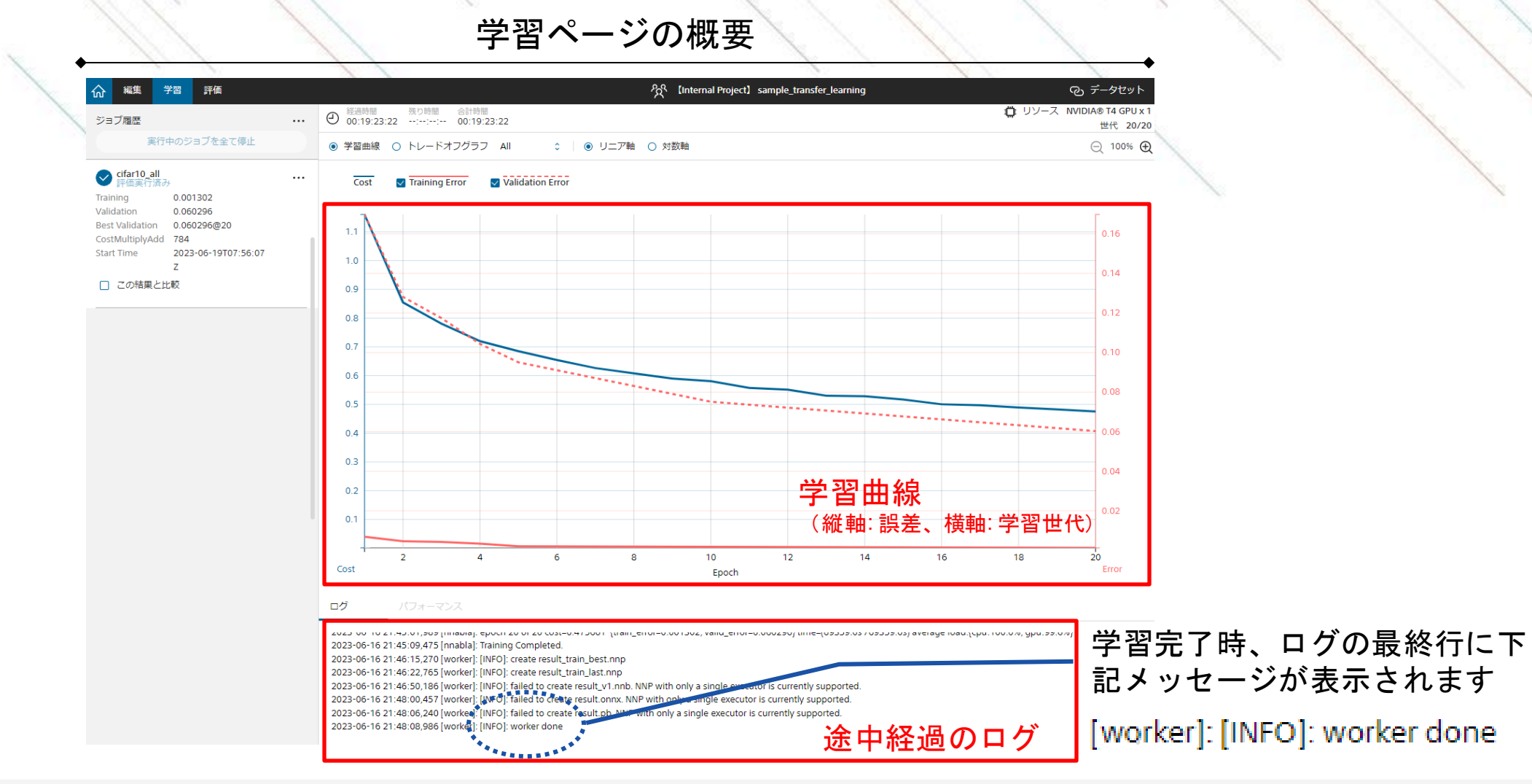

#### Neural Network Console

31

### 評価の実行

新規プロジェ クト作成 データセット 指定 オプション ノンョン 》 学習・評価<br>変更 メンタン

学習ページの実行をクリックすると評価ページに遷移し、評価用データセットの推論を行います。 評価画面では画像ごとに予測されたラベルの他に、混同行列, Recall等の指標が確認できます。

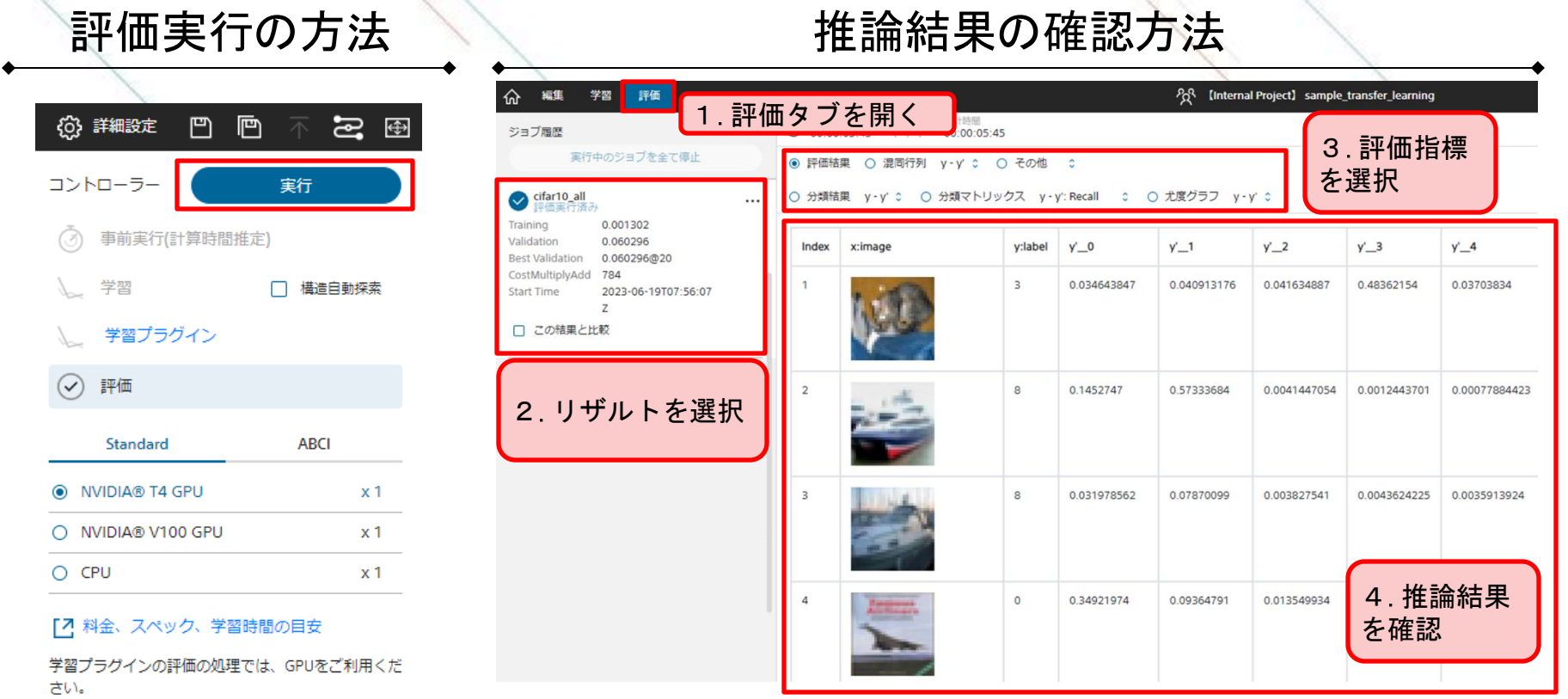

## 目次

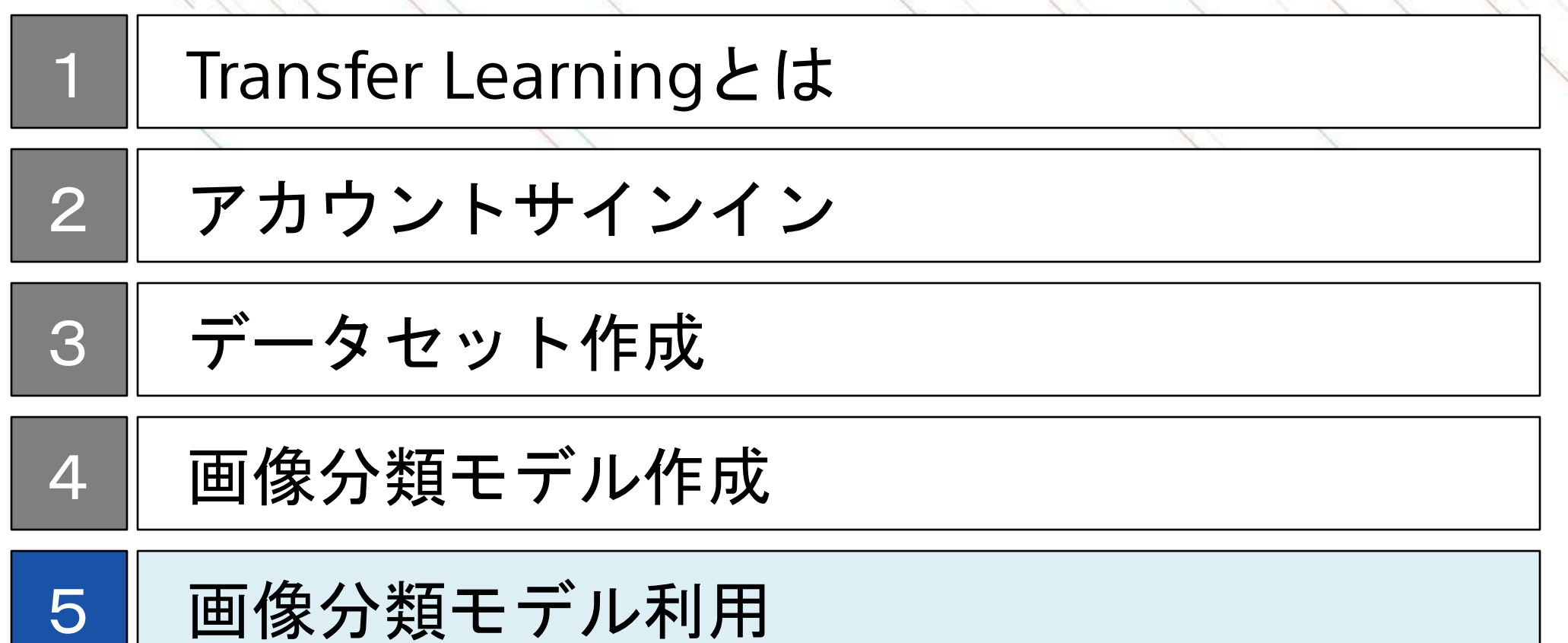

### 画像分類モデル利用

NNC上での推論は、推論用のデータセットを作成し、評価機能を利用することで行います。

画像分類モデル利用のステップ

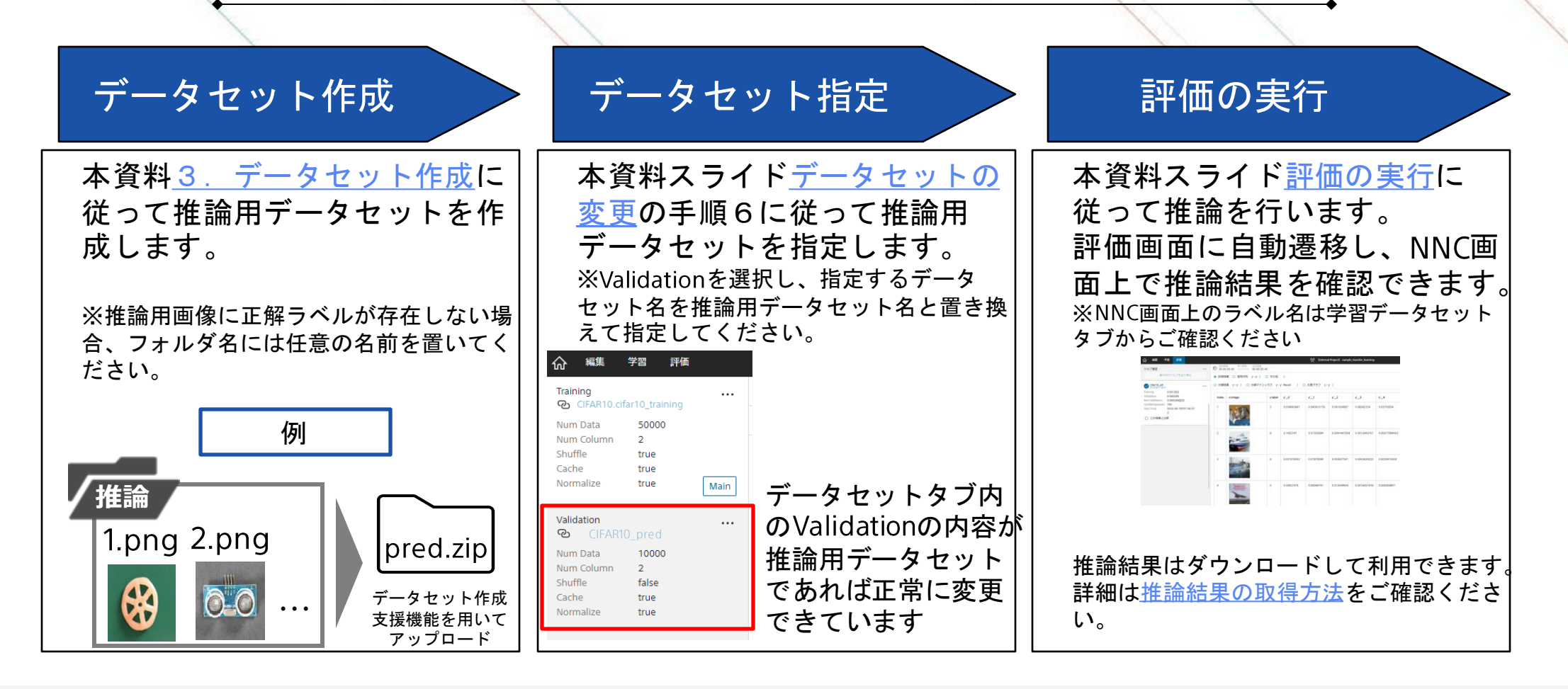

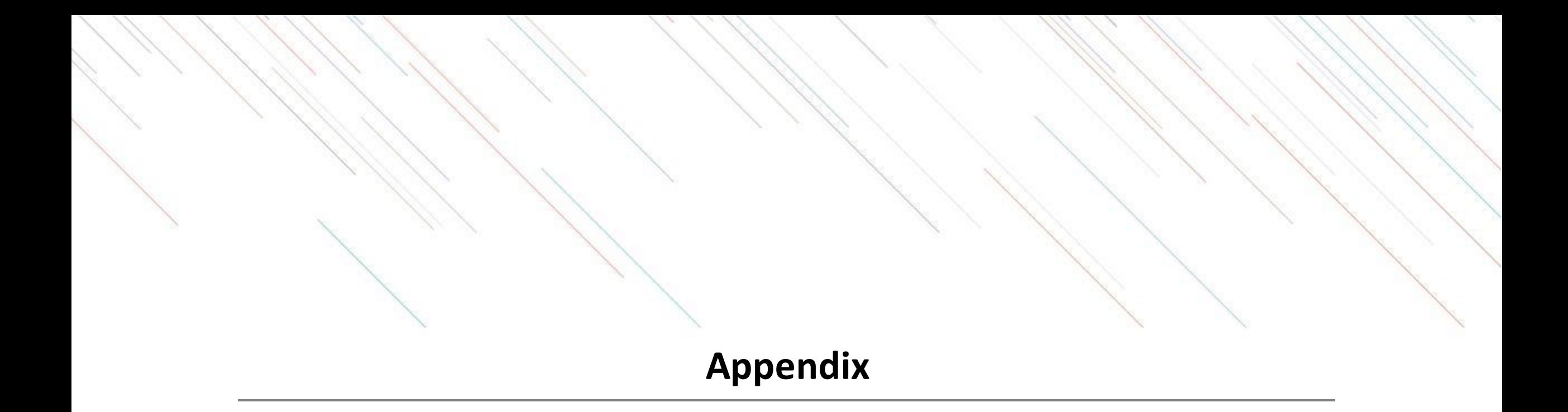

## **SONY**アカウントの取得

アカウント作成ページに移動し、メールアドレスやパスワードなどを設定します。

✓「新しいアカウントの作成」を押下 ✓「はじめる」を押下 イング ダ録するメールアドレスとパスワー

<span id="page-34-0"></span>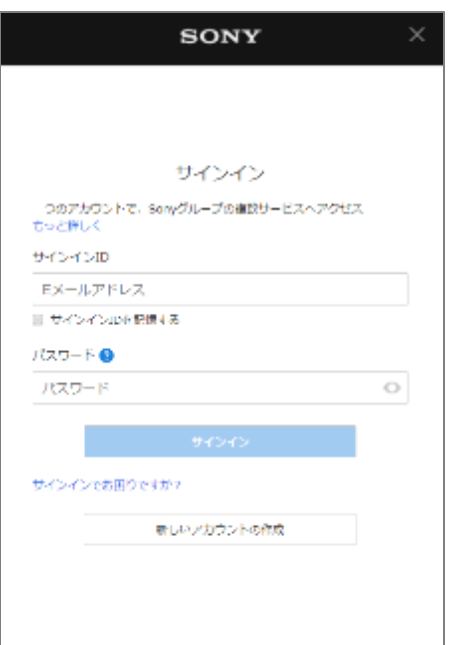

# **SONY** アカウントの作成 似じめる アカウントをお持ちですか? サインイン

#### 1. 作成ページへの移動1 2. 作成ページへの移動2 2 3. メールアドレス等の入力

## ドを入力

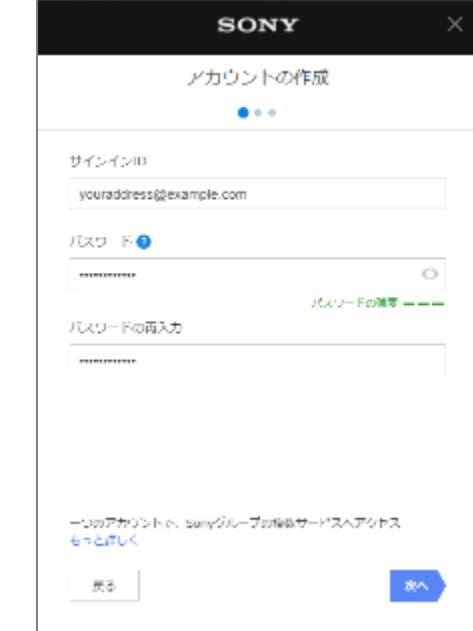

## **SONY**アカウントの取得

生年月日などを入力し、利用規約などの確認を行います。

✓国/地域、言語、生年月日を入力 イメール配信の有無を選択

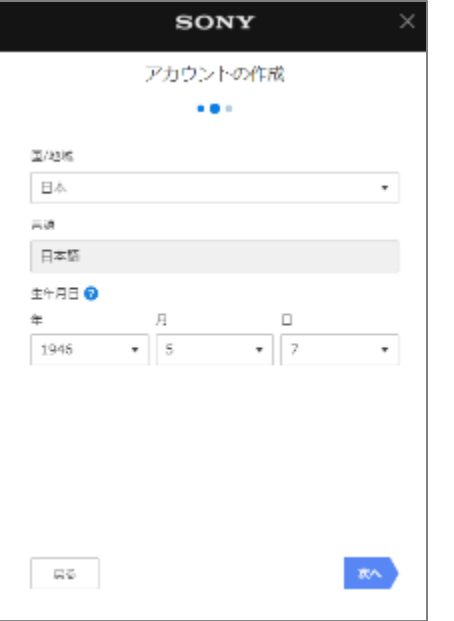

✓利用規約・アカウントポリシーの確 認

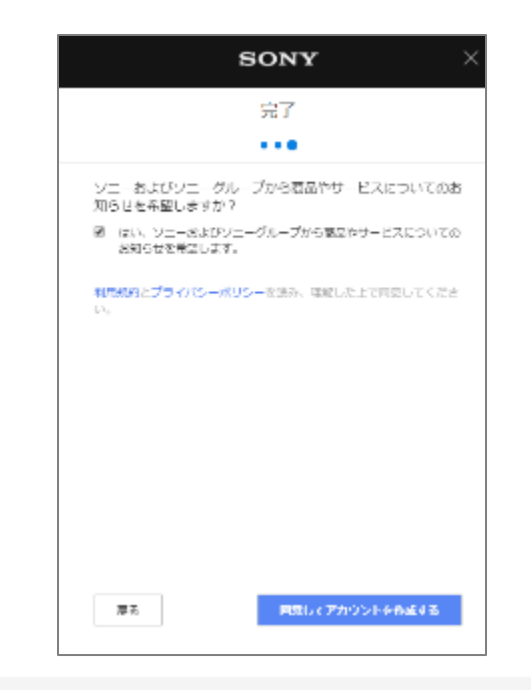

#### 4.生年月日の入力 5.利用規約への同意 6.セキュリティ認証

✓「私はロボットではありません」を 押下

※画像選択が表示された場合には指示 に従う

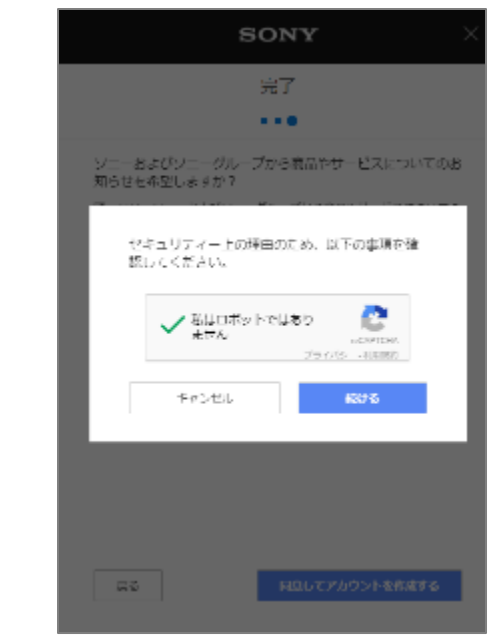

## **SONY**アカウントの取得

確認メールを受信し、アカウントの有効化を行います。

#### 7.確認メールの送付 8.確認メールの確認

✓登録したメールアドレス宛に確認 メールが送付される

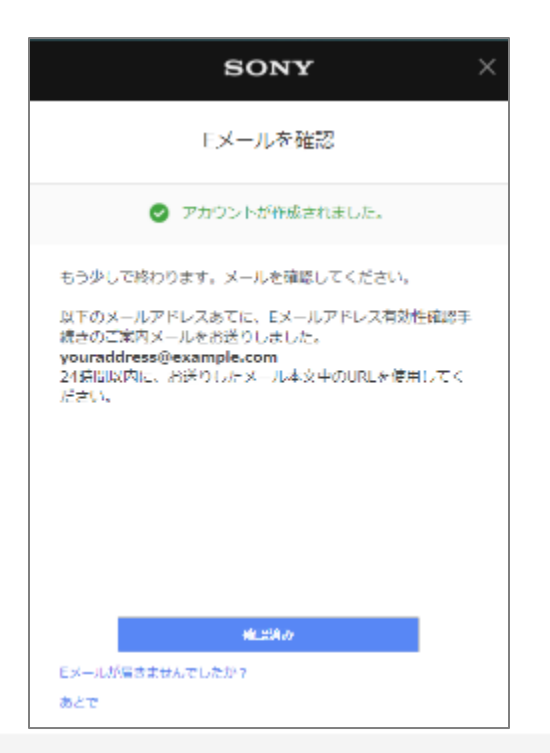

✓確認メールを開き、「確認する」を 押下

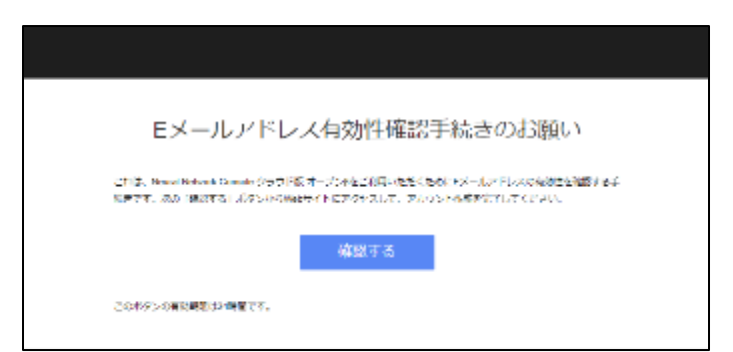

## 学習環境と処理時間

一般的にDeep LearningはGPUを用いることにより、高速に学習処理を行うことが可能です。

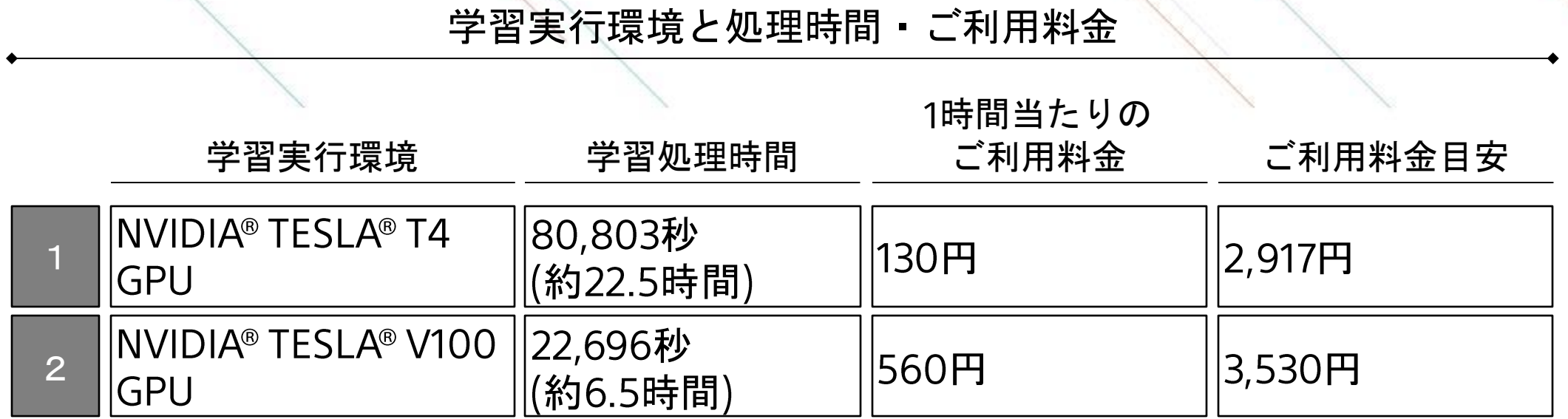

【検証環境】

✓ データセット:

- ✔ ネットワーク: ResNet-50 (transferlearningプラグイン使用)
- ✓ 学習反復世代数: 20
- <span id="page-37-0"></span>✓ バッチサイズ

## データ量の重要性

Deep Learningで高い精度を得るにはデータ量が重要になります。Deep Learningではデータを増やせば増や すだけ精度が向上する傾向にあります。

<span id="page-38-0"></span>一方でデータ量が少ない場合には、Deep Learning以前の従来型の機械学習に比べても精度が劣ることもあ ります。

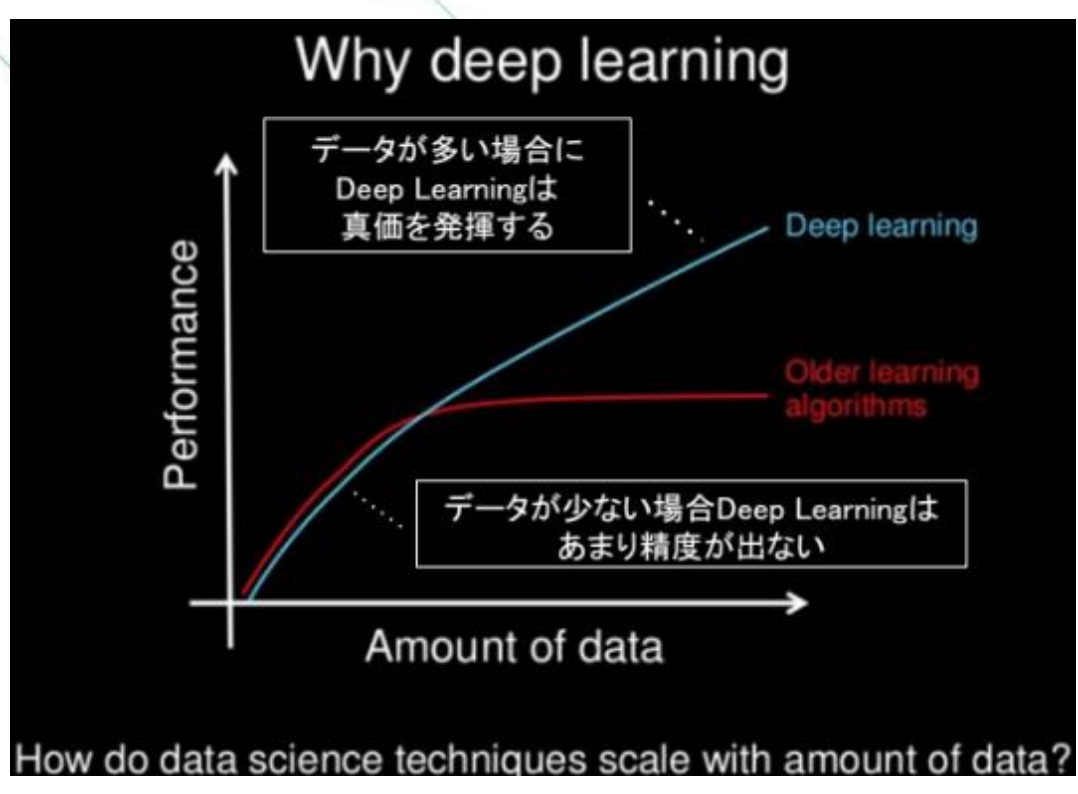

出典: https://www.slideshare.net/ExtractConf/andrew-ng-chief-scientist-at-baidu

## 学習曲線の読み取り方

学習結果の良し悪しは、まずは学習曲線から判断をします。

TrainingとValidationの差が大きい場合(過学習)は、モデルがTrainingDataに特化し過ぎた状態(教科書を丸暗記 した場合に応用問題が解けないのと似た状態)です。 未知のデータの予測精度が低いため、学習データ量を増やすなどの改善が必要です。

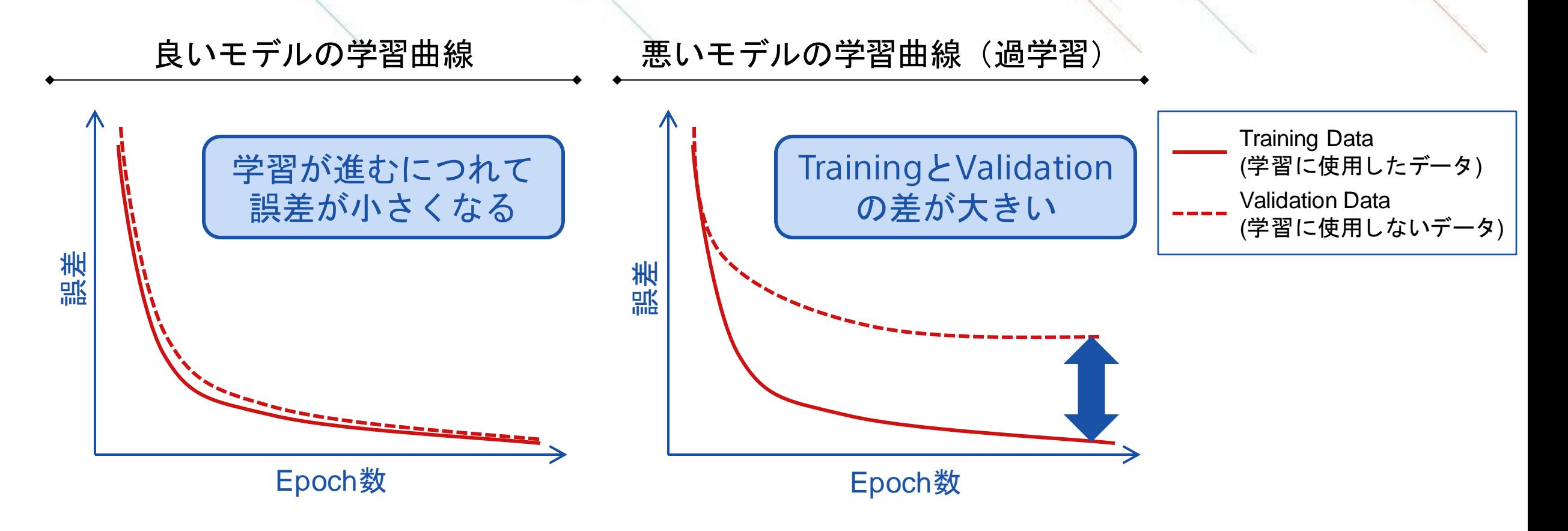

## 評価の実行

学習ページの実行をクリックすると評価ページに遷移し、詳細な判定結果を確認できます。 分類問題の場合には、各データに対するモデルの判定結果や統計的な精度や指数、混同行列などを確認で きます。

<span id="page-40-0"></span>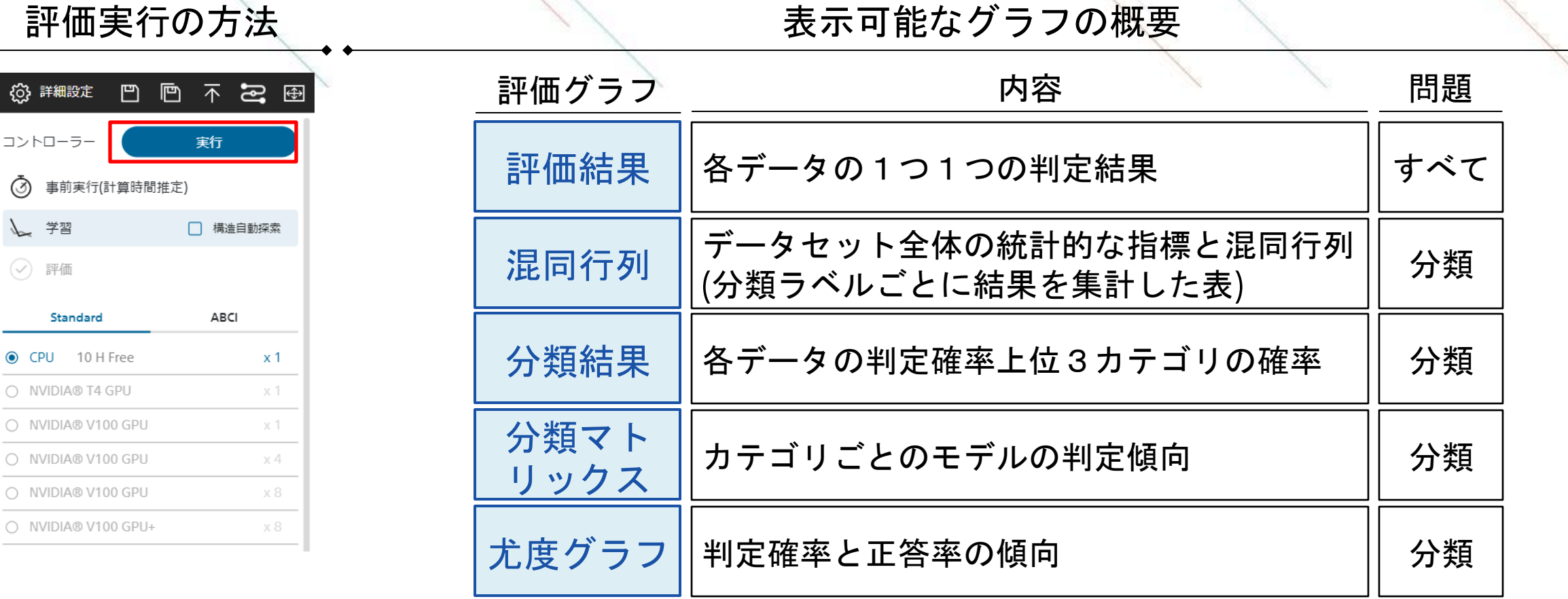

## サンプルデータの説明

10種類のカラー画像がそれぞれ6,000枚ずつ含まれたデータセットです(計60,000枚)。 オブジェクト認識用画像データセット「80 Million Tiny Images」から収集されたものの一部となっています。

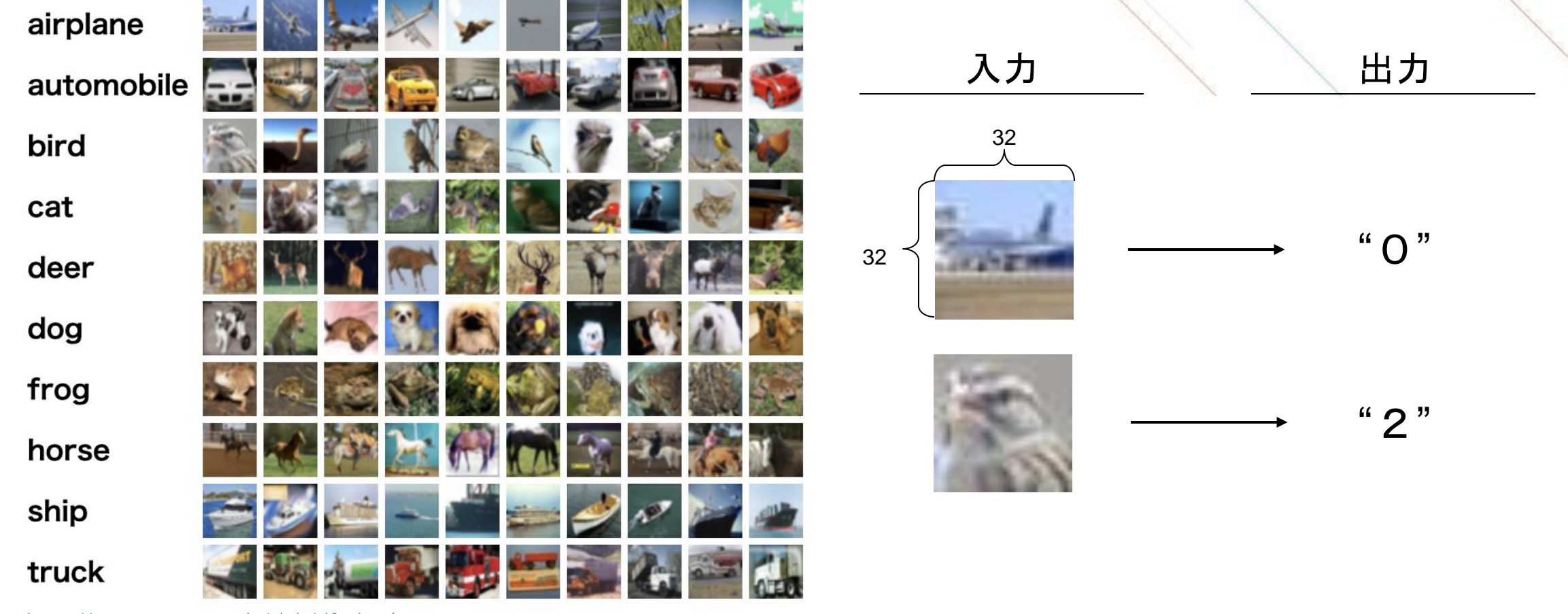

<span id="page-41-0"></span>https://www.cs.toronto.edu/~kriz/cifar.html

### 推論結果の取得方法

推論結果はcsvファイル形式で取得できます。

#### 推論結果のダウンロード方法 推論結果ファイル格納場所 へ、<br>編集 学習 ◎ データセット **③ 詳細文 □ □ □ 不起 田** mple transfer learning ダウンロードした 1. 評価タブを開く **NVIDIA® T4 GPU x 1** 賞 リソーン ジョブ展歴 コントローラ Data 10000/10000 「result\_evaluate.nnp」の拡張子を.zip ◎ 評価結果 ○ 混同行列 v · y : ○ その他 :  $\ll$  < 1/1000 > NNP + Evaluation result に書き換え、展開します。 ○ 分類結果 y-y' 0 〇 分類マトリックス y-y: Recall 0 〇 尤度グラフ y-y' 0 cifar10\_last → プロジェクトをダウンロード 0.056190 raining 0.416567 alidation x:image y:label y'\_0  $y'$   $-1$  $y'$  2 result\_eva result\_eva Best Validation 0.416567@20 ostMultiplyAdd 784 luate.nnp luate.zip 2023-06-16T02:23:06 拡張子変更 tart Time この結果と比較 3. 「NNP+Evalution result」を選択し、 展開したフォルダ内の プロジェクトをダウンロードをクリック2. ダウンロードす 「output\_result.zip」に推論結果ファイ るリザルトを選択 ルが格納されています。 0.031978562 0.07870099 0.003827541 result e valuate  $z|p$ 0.34921974 0.09364791 0.013549934 **output\_result.zip** 2023-06-19 08:05:28,972 [worker]: [INFO]: upload: work/classification\_matrix.json \ 89544/results/315345/classification\_matrix.json 2023-06-19 08:05:28,979 [worker]: [INFO]: upload classification\_matrix.jsor 2023-06-19 08:05:29,556 [worker]: [INFO]: upload: work/confusion\_matrix.json to 89544/results/315345/confusion\_matrix.json 0.000000 Training 2023-06-19 08:05:29,563 [worker]: [INFO]: upload confusion\_matrix.json 0.000000 Validation

<span id="page-42-0"></span>**SONY**